# TOPSPRO ENTERPRISE

**Basics Training** 

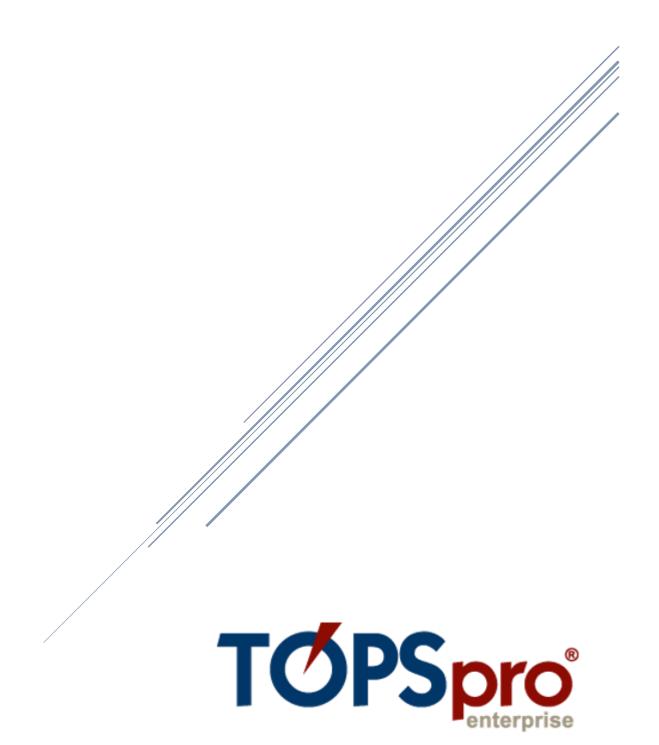

## Contents

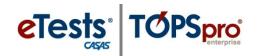

## **Table of Contents**

| Navigating TE                                   | 4  |
|-------------------------------------------------|----|
| Install and Open TE Online                      | 4  |
| Explore Menus and Submenus                      | 5  |
| Finding Information                             | 8  |
| Understanding the Relationship of Records in TE | 8  |
| Customizing Lists of Records                    | 8  |
| Using the Navigator                             | 13 |
| Editing Information                             | 16 |
| Adding Records                                  | 18 |
| Steps to Add Sites                              | 18 |
| Steps to Add and Manage Users                   | 21 |
| Group Access Rights                             | 24 |
| Steps to Add Student Records                    | 26 |
| Steps to Add Test Records                       | 28 |
| Steps to Add Class Records                      | 30 |
| Class Definitions                               | 30 |
| Class Instance                                  | 34 |
| Import Class Data                               | 40 |
| Steps to Add and Link Personnel Records         | 41 |
| Personnel Registration                          | 41 |
| Functional Roles                                | 43 |
| Scanning Data                                   | 47 |
| Prepare Records for Scanning                    | 47 |
| Steps to Scan Records                           | 49 |
| Steps to Override Scanning Options              | 52 |
| Steps to Edit Scanned Data                      | 53 |
| Steps to Import Scanned Records                 | 55 |

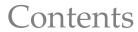

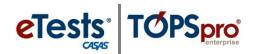

| Quick References to Locating Scanned Information in TE |    |
|--------------------------------------------------------|----|
| Tracking Results                                       | 59 |
| Testing Guidelines                                     | 59 |
| Pretests                                               | 59 |
| Post-tests                                             | 59 |
| Multiple Modalities Paired Tests                       | 59 |
| Test Scores Outside Accurate Range                     | 60 |
| Scores Below the Accurate Range (*)                    | 60 |
| Conservative Estimate Scores (*)                       | 60 |
| Customizing the Tests Lister                           | 61 |
| The Report Generator                                   | 66 |
| Report Setup Navigator                                 | 66 |
| General Settings                                       | 67 |
| Listers Selection                                      | 69 |
| Report Selection                                       | 69 |
| Report Setup Toolbar                                   | 69 |
| Report Viewer                                          | 70 |
| Reporting Session Toolbar                              | 70 |
| Saving Reports                                         | 72 |
| Using Drill Down                                       | 73 |
| Displaying Data as Charts and Graphs                   | 73 |
| Printing Reports from Listers                          | 74 |
| Reports Manager                                        | 75 |
| My Reports                                             | 75 |
| Report Locator Wizard                                  | 75 |
| Generating Instructional Reports                       | 76 |
| CASAS eTests Reports                                   | 77 |
| Next-Assigned Test (NAT)                               | 77 |
| Personal Score Report (PSR)                            | 78 |

## Contents

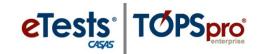

| Skills Profile Reports                               | 79 |
|------------------------------------------------------|----|
| Student Individual Skills Profile (ISP)              | 79 |
| Skills Profile – Class Summary (ISPS)                | 80 |
| Content Standards Reports                            | 81 |
| Content Standards – Student Performance (SCS)        | 81 |
| Content Standards – Class Performance Summary (SCSS) | 83 |
| Competency Performance Reports                       | 84 |
| Competency Performance – Student (SCP)               | 84 |
| Competency Performance – Class (SCPS)                | 85 |
| Learning Gains Reports                               | 86 |
| Learning Gains – Student (LG)                        | 86 |
| Learning Gains – Class Summary (LGS)                 | 87 |
| Test Response Reports                                | 88 |
| Test Response – Class Profile (CPL)                  | 88 |
| Test History – Student Test Summary by Class (STS)   | 89 |
| Steps to Exit TE                                     | 90 |
| CASAS Contact Information                            | 91 |

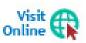

Help Documentation and Videos available at training.casas.org

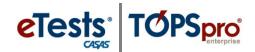

### **Navigating TE**

To use the many features of TOPSpro Enterprise (TE), you will need to know how to find them by navigating through the menus. TE uses the same type of menu system that you see in most Windows-based applications.

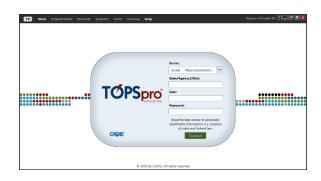

### Install and Open TE Online

To access TOPSpro Enterprise (TE) for the first time, launch the web browser and enter the URL for the CASAS Online System your program uses.\*

| *Server    | Use any modern web browser          |  |
|------------|-------------------------------------|--|
| Global     | https://etestsonline.org/           |  |
| California | https://ca.etestsonline.org/        |  |
| LARAEC     | https://laraec.etestsonline.org/    |  |
| Miami Dade | https://etestsonline.org/miamidade  |  |
| Washington | https://etestsonline.org/washington |  |

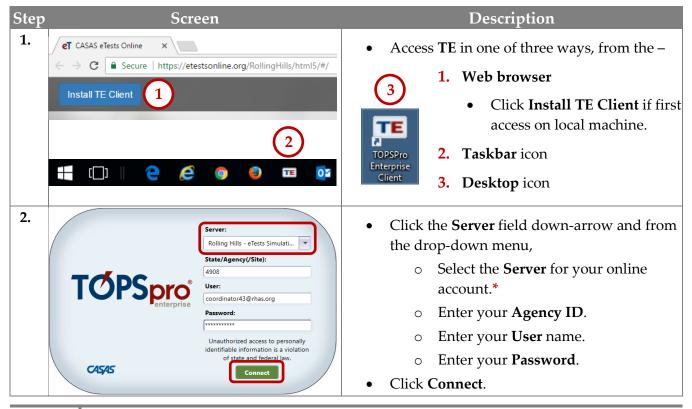

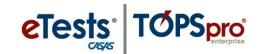

### Explore Menus and Submenus

TE opens with an empty screen and a menu bar along the top. Not all agencies using the *CASAS Online System* have access to all menus and data functions, and not all users have access to data or rights to edit records. Access rights depend on the <u>TE Package</u> and user rights granted by the agency.

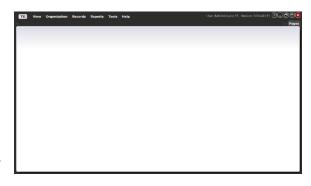

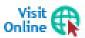

Visit the CASAS website for more information about <u>Assessment and Database</u> <u>Management Features</u> to understand 'basic' vs. 'enhanced' access to the CASAS Online System.

Take a **Highlights Tour** to look at some menu features and to see how TE organizes menus.

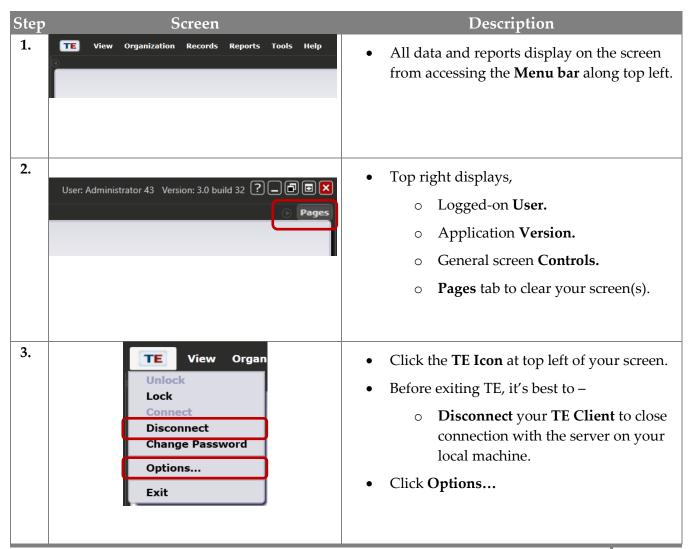

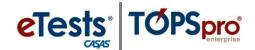

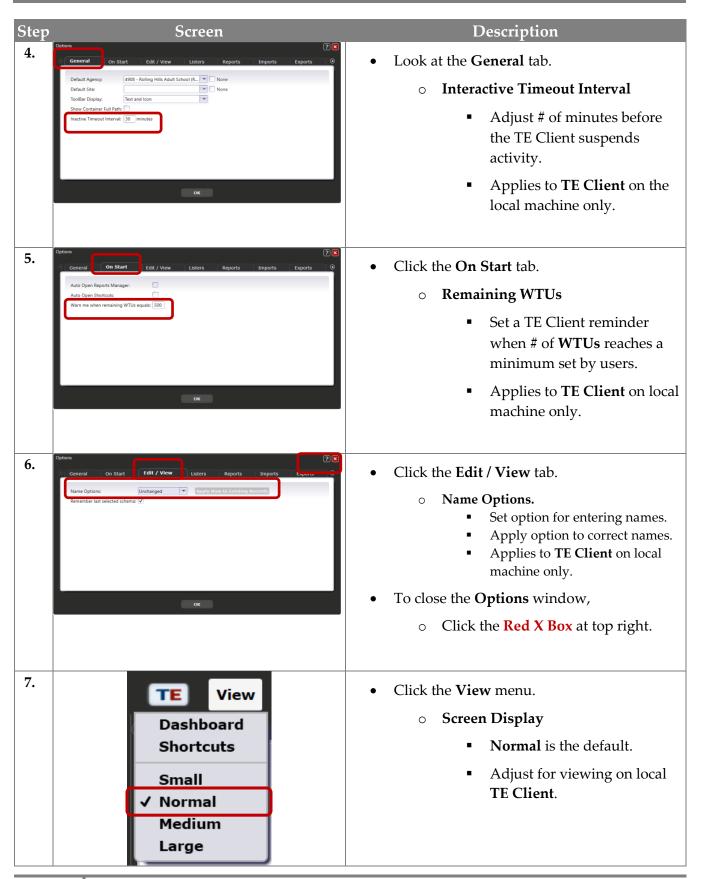

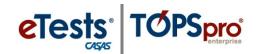

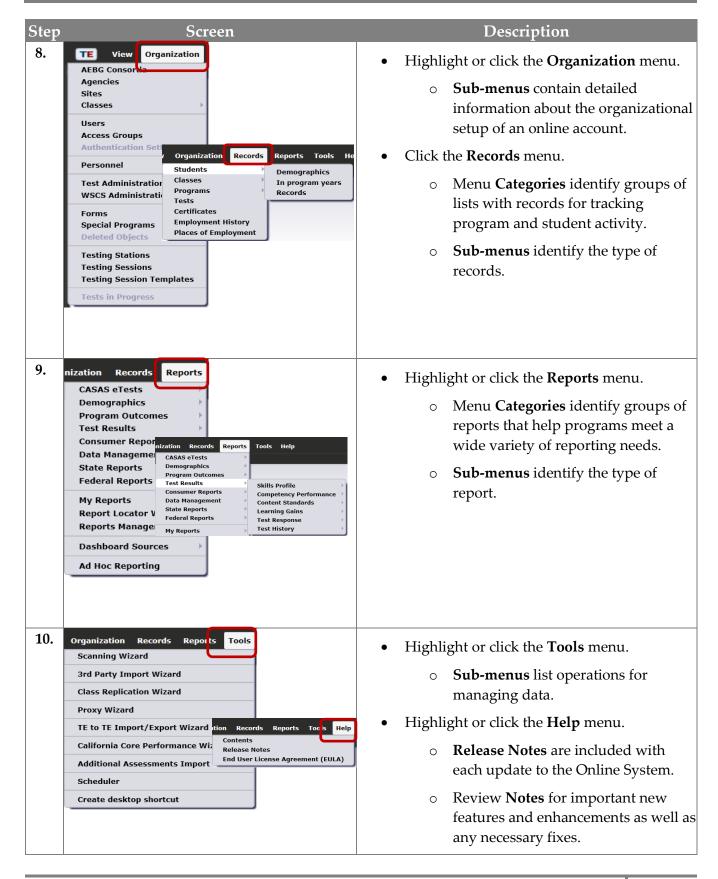

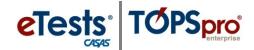

The online system functions like a web browser to fetch information and display on the screen in tabbed pages. Using tabs as a navigational tool is a feature that allows you to switch between multiple pages of information.

### Understanding the Relationship of Records in TE

TOPSpro Enterprise is a relational database that contains a collection of interrelated records, which stores information and relates records by a common element. In TE, that element is the identification field. For a student, that field contains the identification code unique to the learner that links all records related to the learner. The graphic below presents this concept.

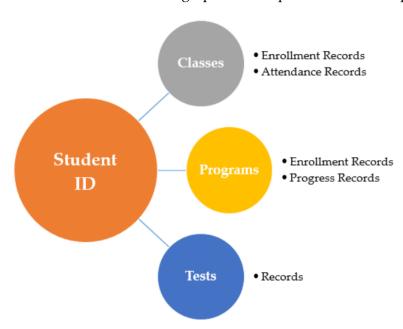

The **Student Identification (ID)** code provides the minimum information for TE to add a student record. The student **Demographics** record is the "parent" record for all other learner-related records. Every time you add another record, TE links the **ID** to the corresponding student, and creates a new record. These other records contribute additional information to the student and are the "child" records in the database. TE connects the parent and child records by ensuring that they all include one common variable – the **Student Identification** (ID) code.

#### Customizing Lists of Records

TE uses **Listers** to display lists of records. Each lister name indicates the information that it contains. Listers are like spreadsheets but in electronic form. You may sort, filter, add, hide, and organize columns, set advanced filtering options, print, and export the information displayed.

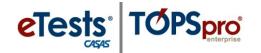

#### Using the student as an example, let's customize the Demographics lister.

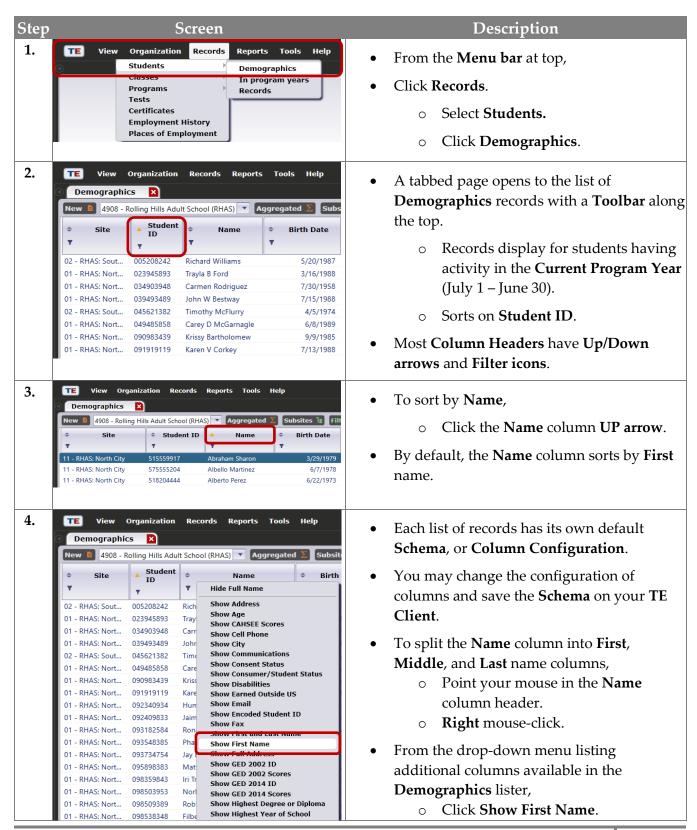

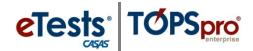

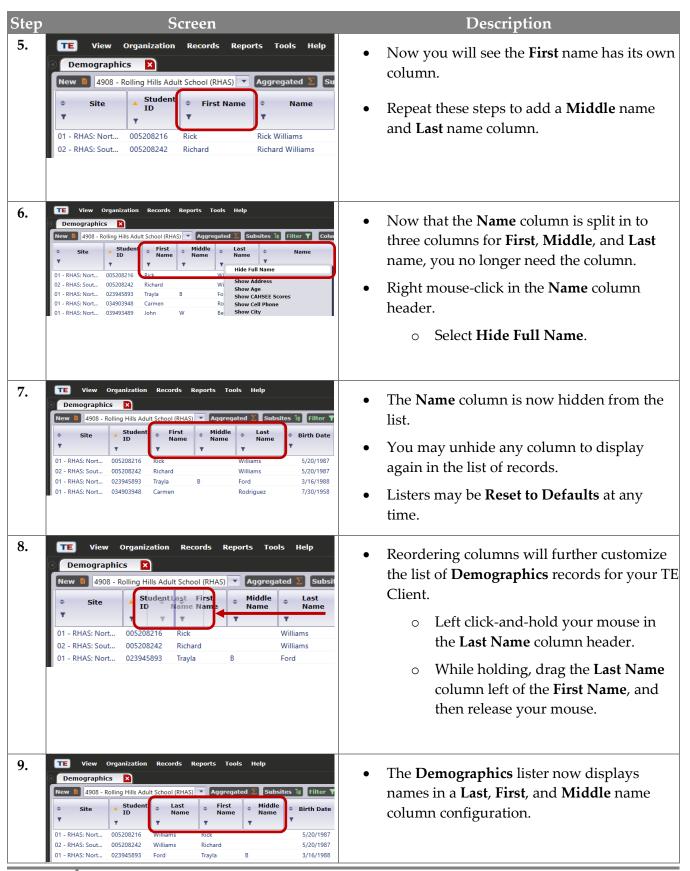

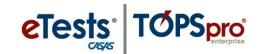

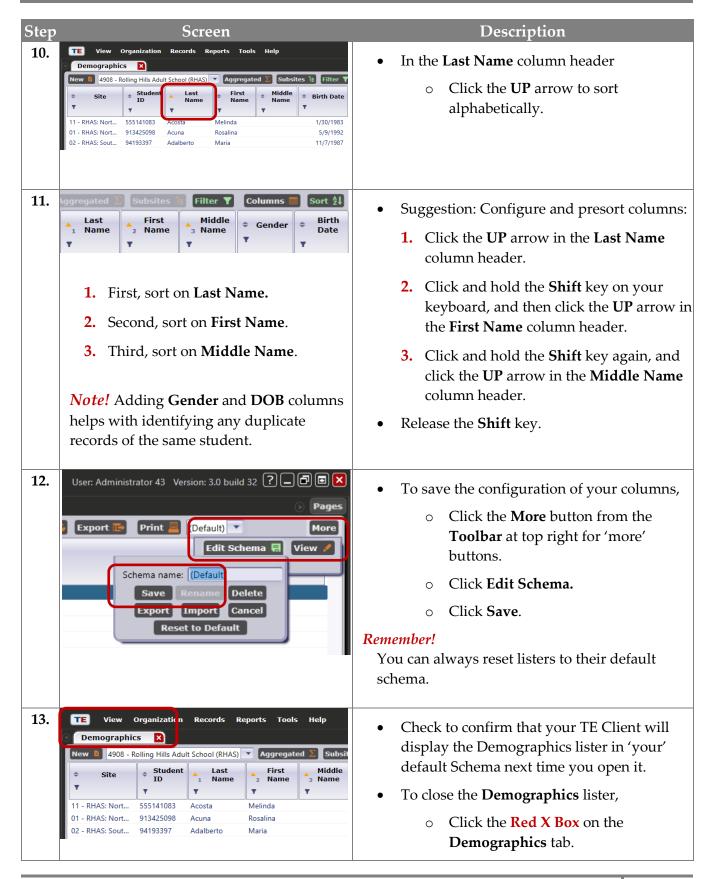

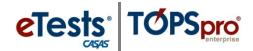

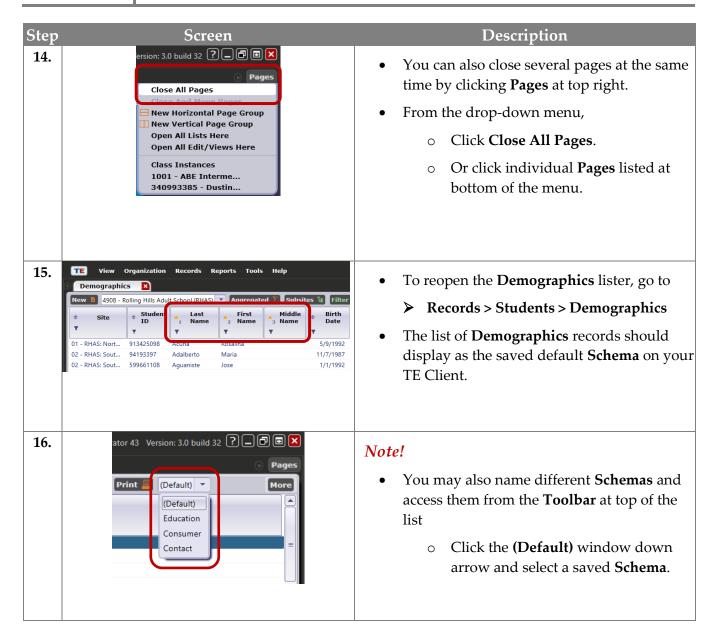

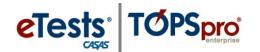

### Using the Navigator

Let the TE Navigator be your guide! In listers, the Navigator links all 'child' records related to the 'parent' record and displays them in a list to navigate easily between them. The report setup Navigator gives quick access to listers to refine information to include in the report.

The Navigator will also guide you to adding 'child' records to 'parent' records by prepopulating key fields from the 'parent' record. When entering data manually, it is recommended to use the Navigator for data-entry accuracy.

Using the student as an example, let's explore 'child' records and see how many are linked to the student's 'parent' Demographic record through the Navigator.

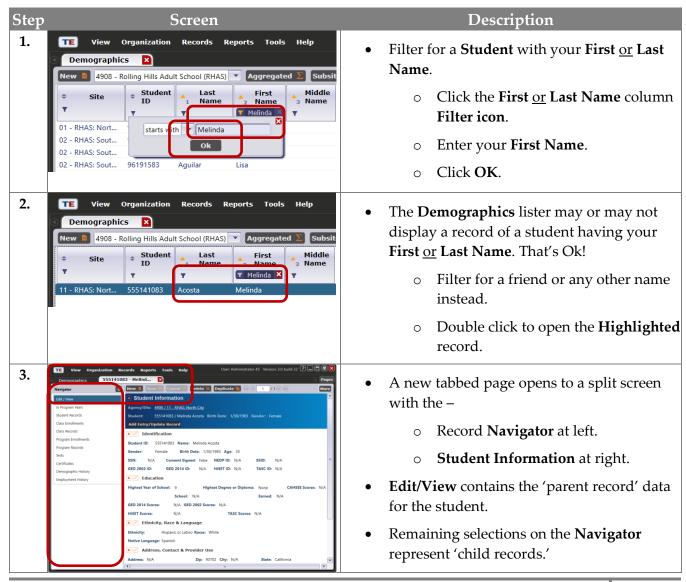

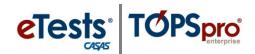

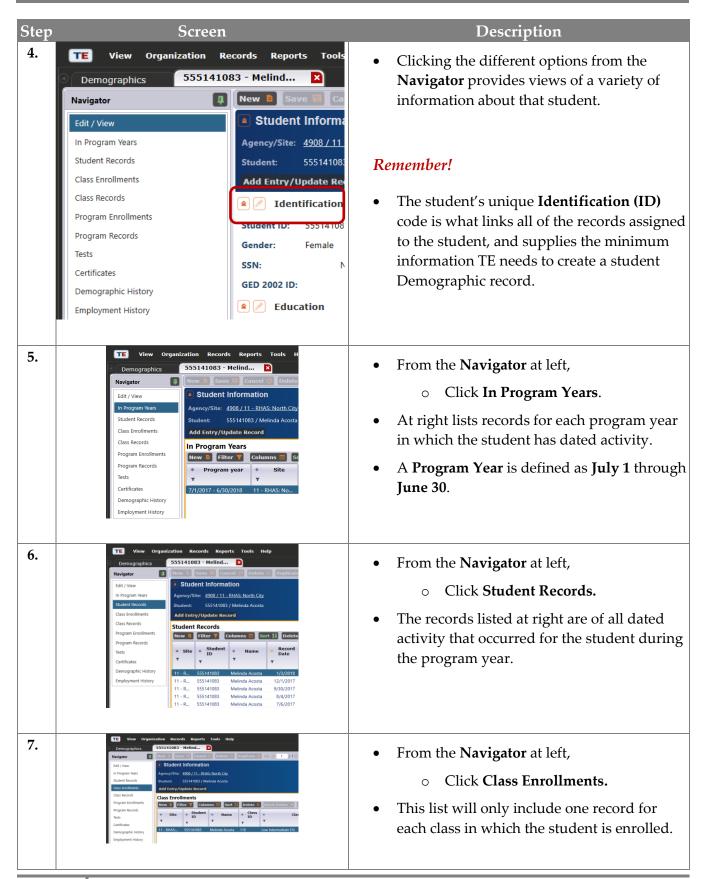

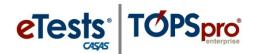

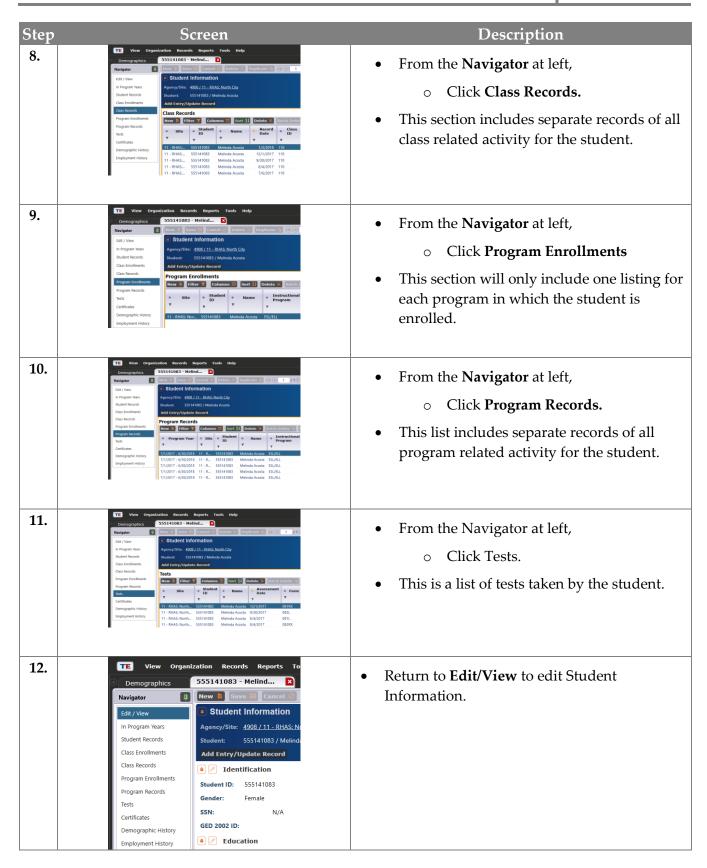

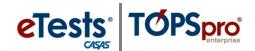

### **Editing Information**

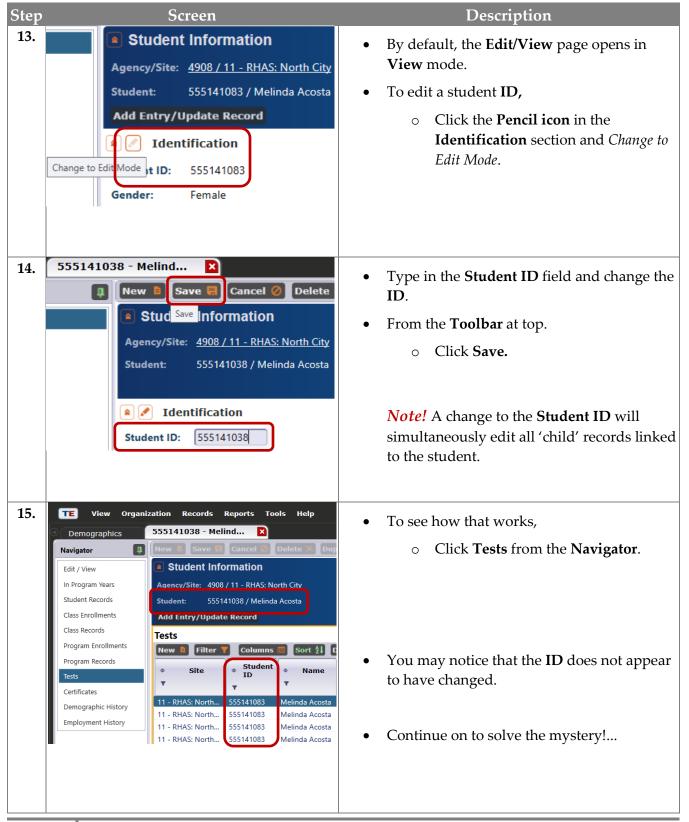

## **Editing Data**

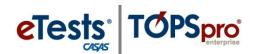

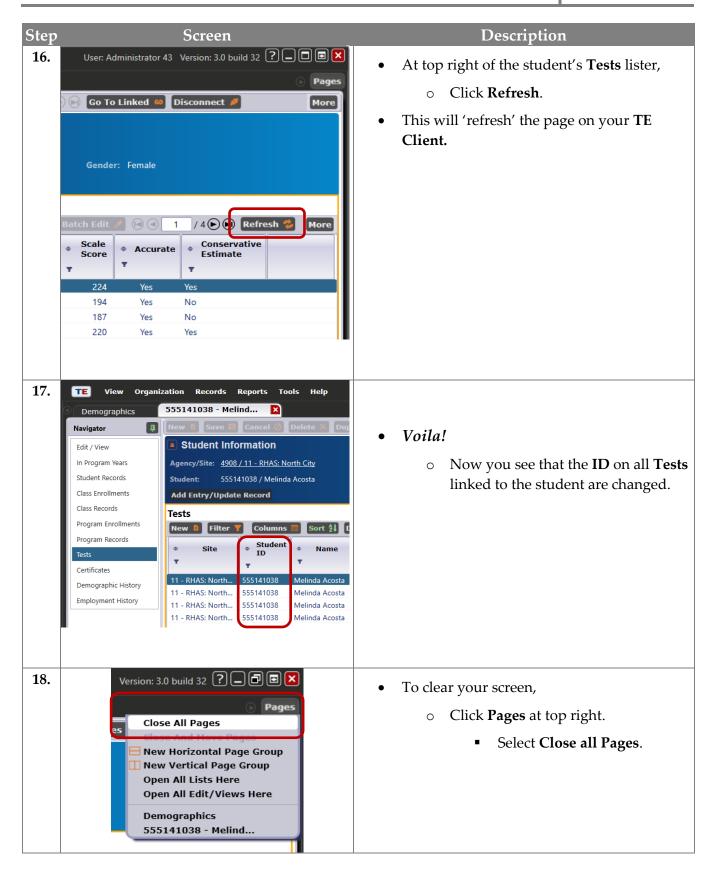

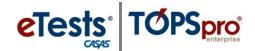

## **Adding Records**

The CASAS Online System offers <u>four</u> methods for adding records to your online account through both applications – eTests Online together with TE Online.

- > eTests Online
  - **1. Sessions** for testing and collecting demographic information
- > TE Online
  - 2. Manual data entry using the keyboard and mouse
  - 3. Scanning using an optical mark scanner
  - **4. Importing** from a 3<sup>rd</sup> Party System or fillable Import Template

### **Steps to Add Sites**

Sites are part of the organizational structure of an online account and represent physical locations where testing, instruction, and training take place. A site may serve learners in multiple instructional and training programs. Agencies may add Sites to their online account at any time.

#### eTests Site

Any Site using eTests Online must comply with all testing requirements in each lab within a Site as outlined in the Online Implementation Agreement training.

- Web-test units (WTUs) must be available in an online account to enable an eTests Site.
- Sites must be enabled for eTests to register computers and administer tests.

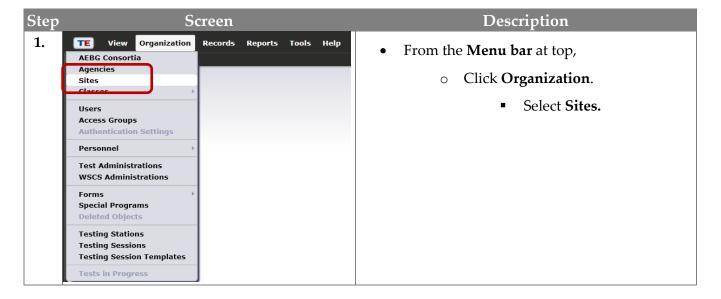

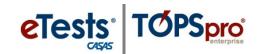

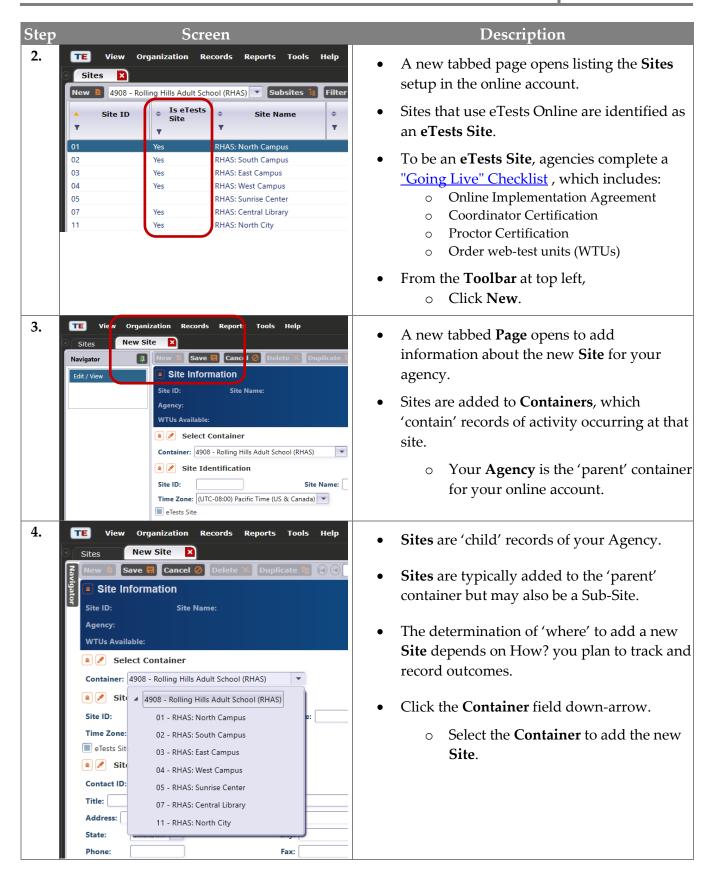

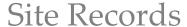

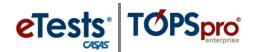

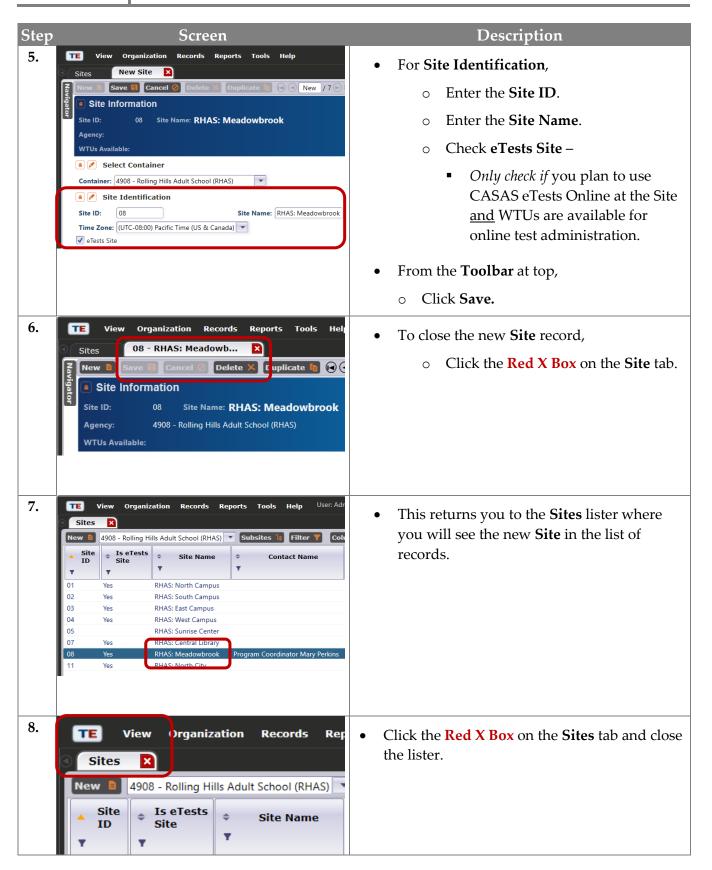

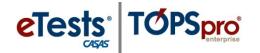

### **Steps to Add and Manage Users**

Access to the CASAS Online System requires a User record with login credentials. Users are part of the organizational structure of your online account. When setting up a new account, CASAS establishes one User for the agency with rights to manage data and grant User access to TE Online and/or eTests Online for other staff as appropriate. When adding Users to your online account, CASAS recommends adding records at the agency level for ease with managing records and user access.

#### Access to TE Online

- May be granted to any staff as appropriate.
- eTests Online coordinator and proctor certification is not required for staff access TE Online.

#### Access to eTests Online

- May only be granted upon confirmation of coordinator and/or proctor certification.
- The agency must maintain copies of certificates on file.
  - o Coordinator Certification Staff responsible for online testing management.
  - Proctor Certification Staff responsible for online test administration.

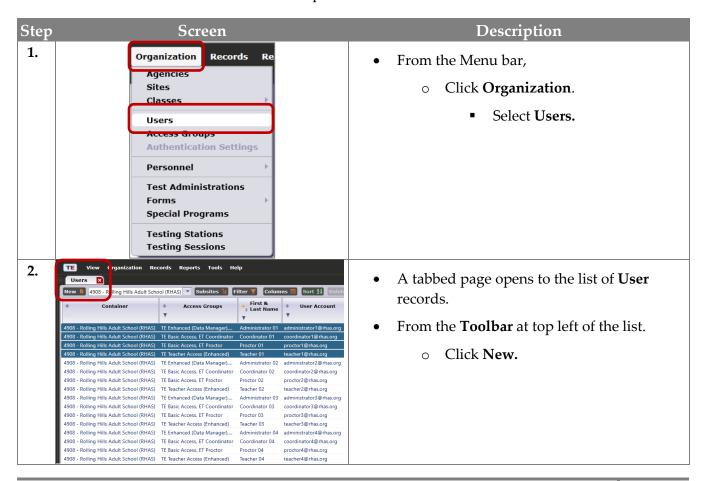

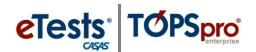

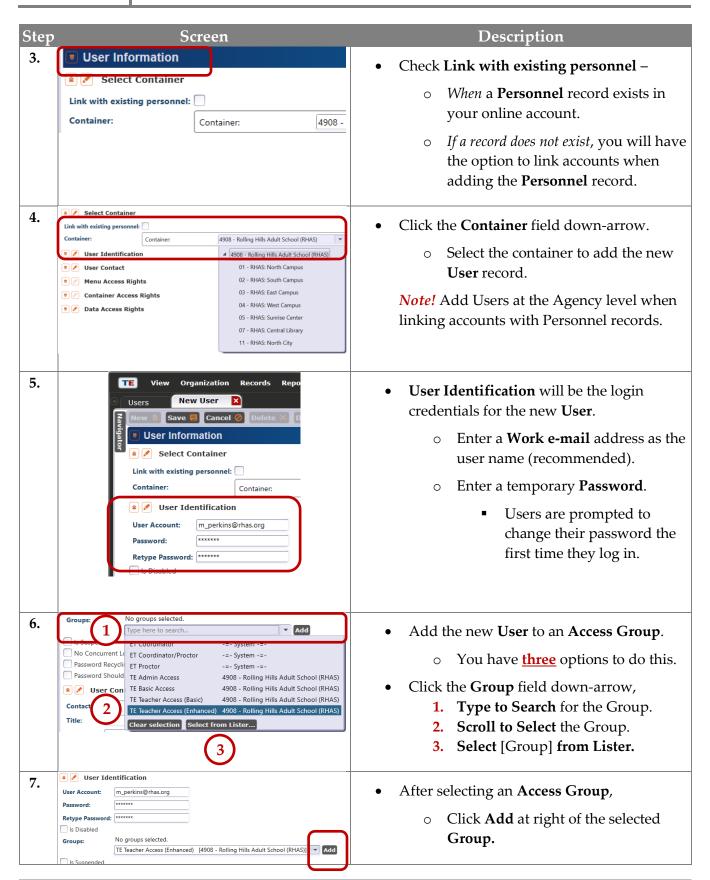

## User Records

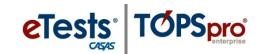

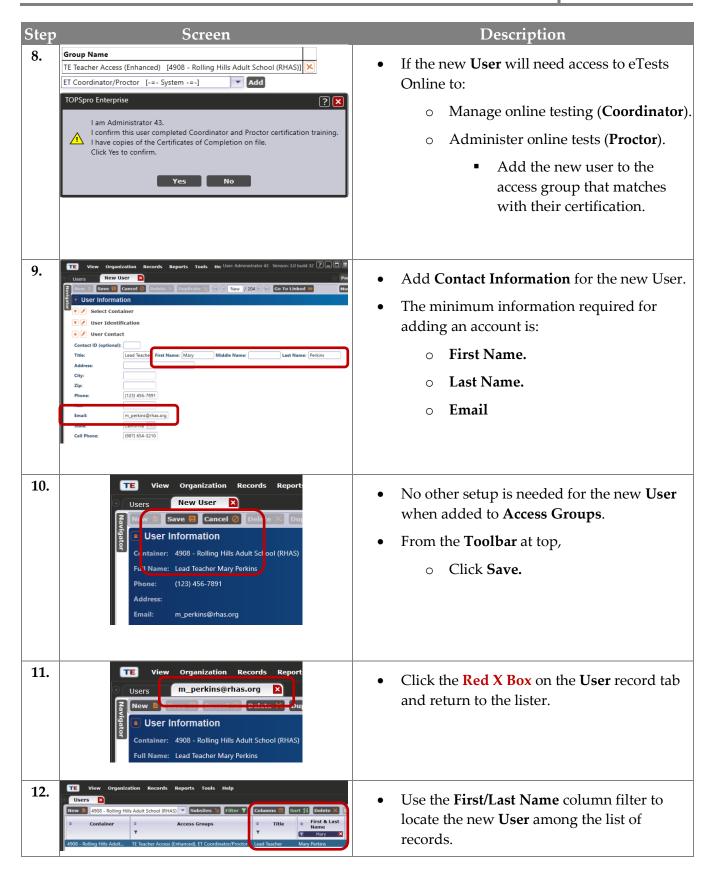

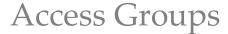

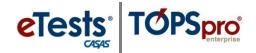

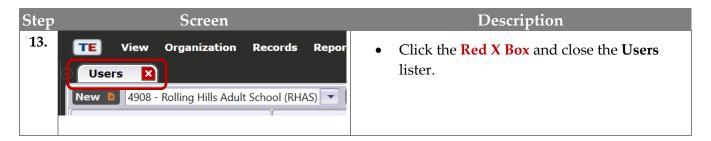

#### Group Access Rights

For ease with managing Users through Access Groups, establish and maintain groups at the agency level (i.e., parent container).

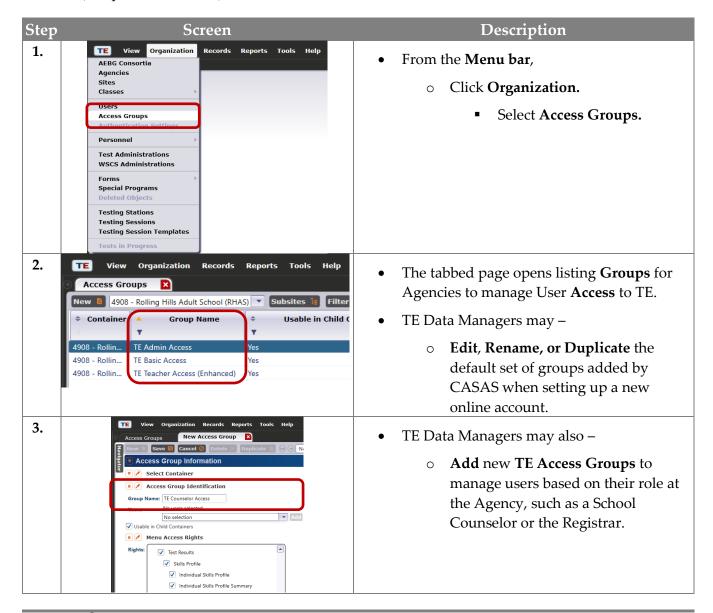

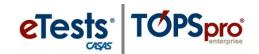

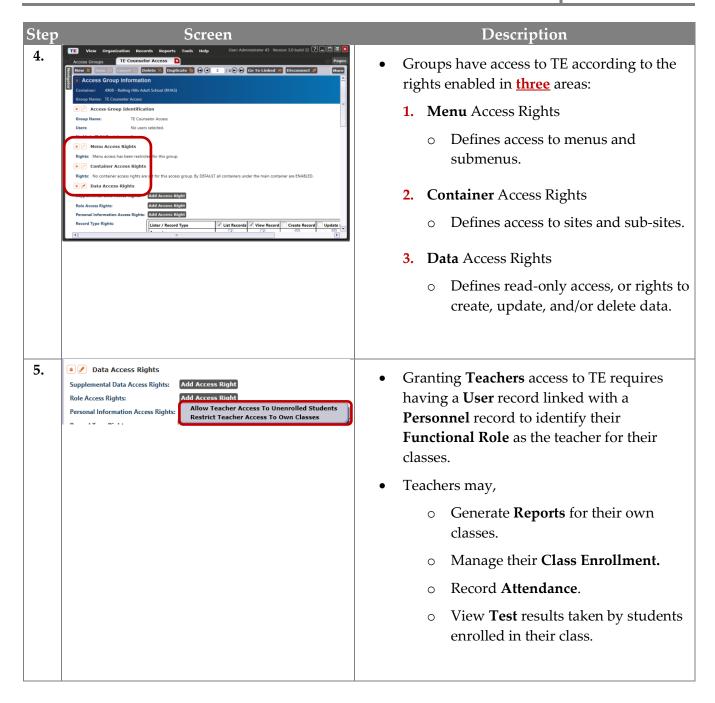

Ask CASAS! To apply the default set of Access Groups to your online account

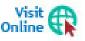

For more information about **Access Groups** is available from the training materials library on the CASAS website at <u>Home</u> > <u>Training and Support</u>.

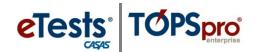

## Steps to Add Student Records

The recommended approach to adding and editing Student records is from the Demographics list of records. Using the Navigator to add or edit 'child' records will ensure data entry accuracy with prepopulated 'parent' information.

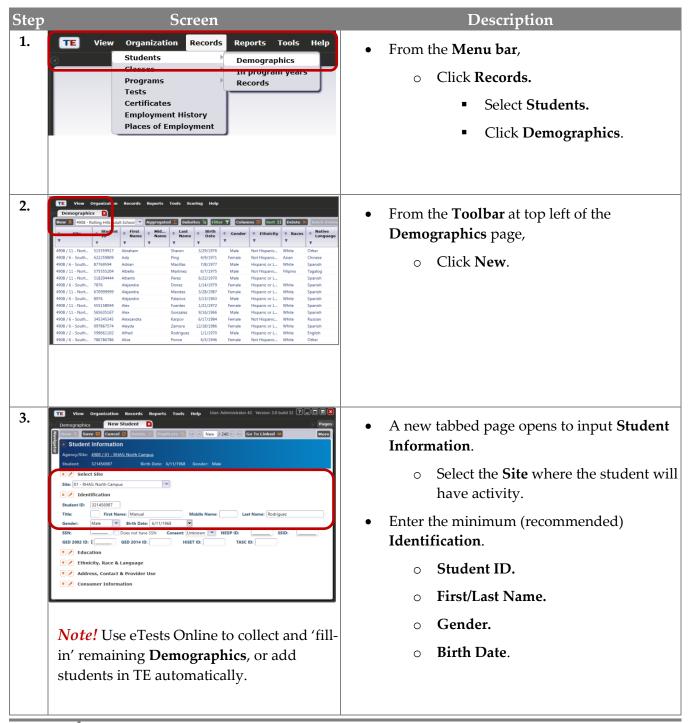

## Student Records

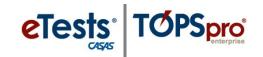

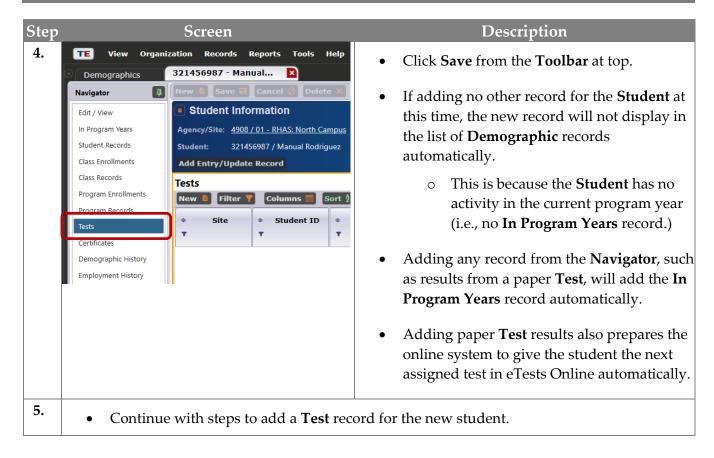

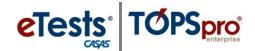

### **Steps to Add Test Records**

Use the Navigator from the student's Demographics record to add a Test record. Again, this recommended approach will ensure data entry accuracy with prepopulated 'parent' information about the student.

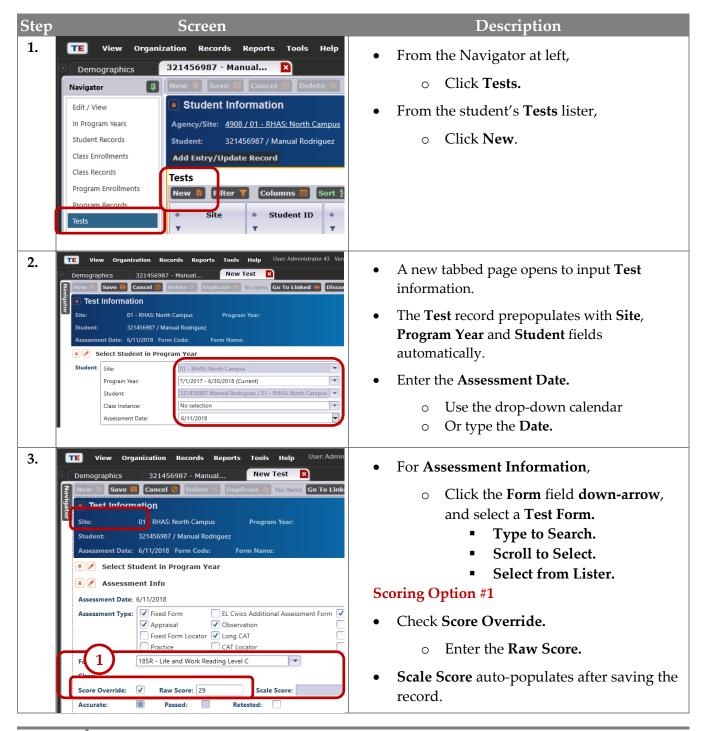

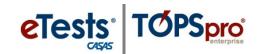

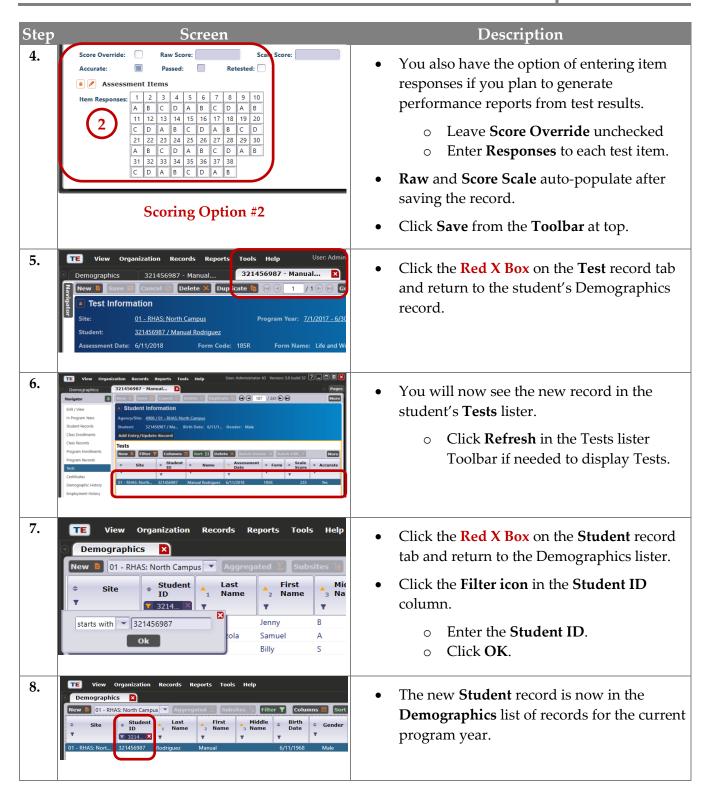

**ACTIVITY:** Sign back on as your fictitious Teacher to Enroll the Student in your Class and see the student's Test record. Note: Student record must be at the Class Site to enroll and see Tests taken at any site.

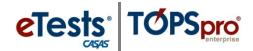

### **Steps to Add Class Records**

#### Overview

- The CASAS Online System offers two methods for adding Class Records to your online account with
  - TOPSpro Enterprise (TE) through
    - 1. Manual data entry, or
    - **2. Import** from a 3<sup>rd</sup> Party System or fillable Import Template.
- Adding Classes in the CASAS Online System is a two-part process.
  - 1. Class Definition defines classes as they occur across time.
  - **2. Class Instance** adds instances of classes occurring within a program year (i.e., July 1 June 30).

#### Class Definitions

- The first record to add for the new **Class** is the **Class Definition** record.
- The Class Definition record defines what class occurs across time.

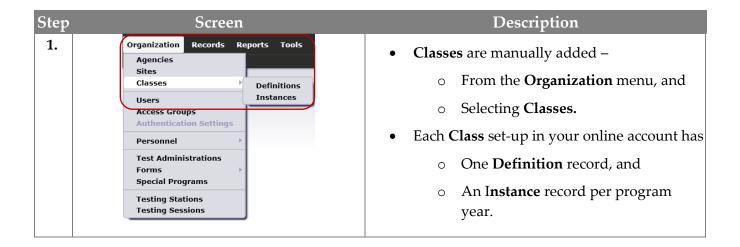

## Class Records

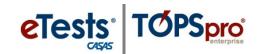

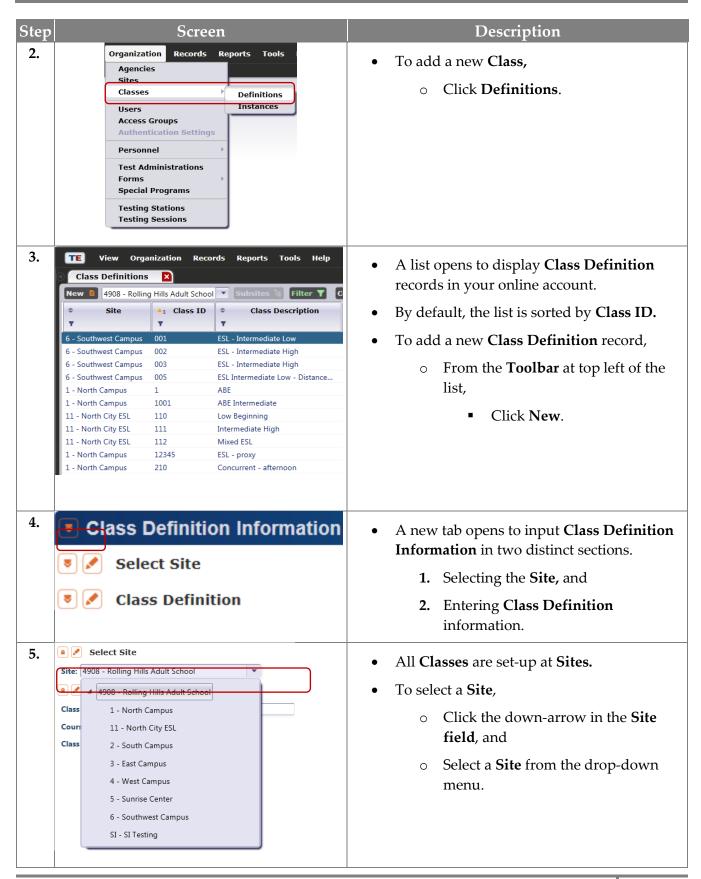

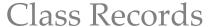

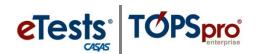

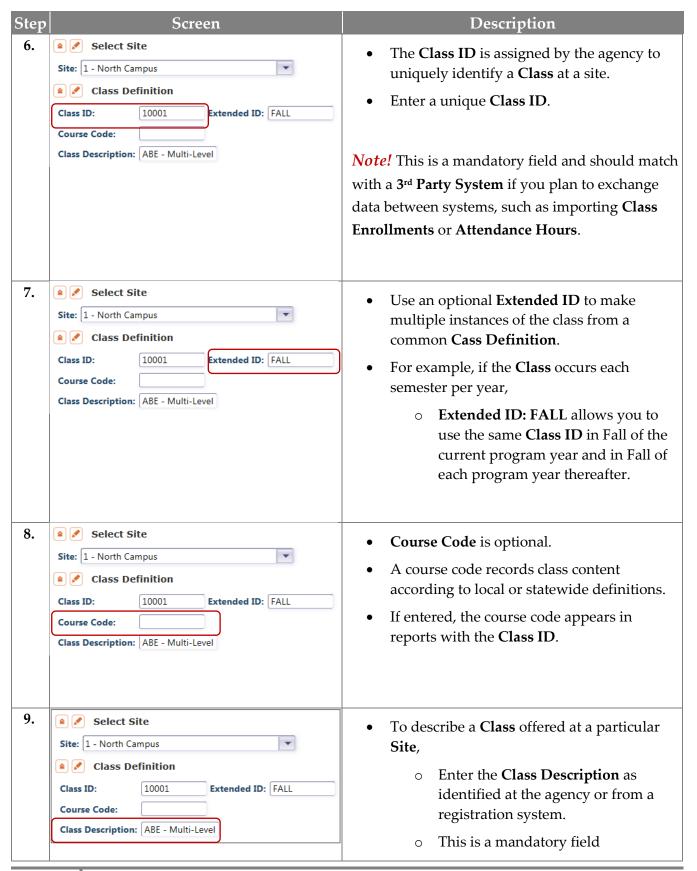

## Class Records

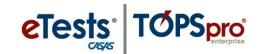

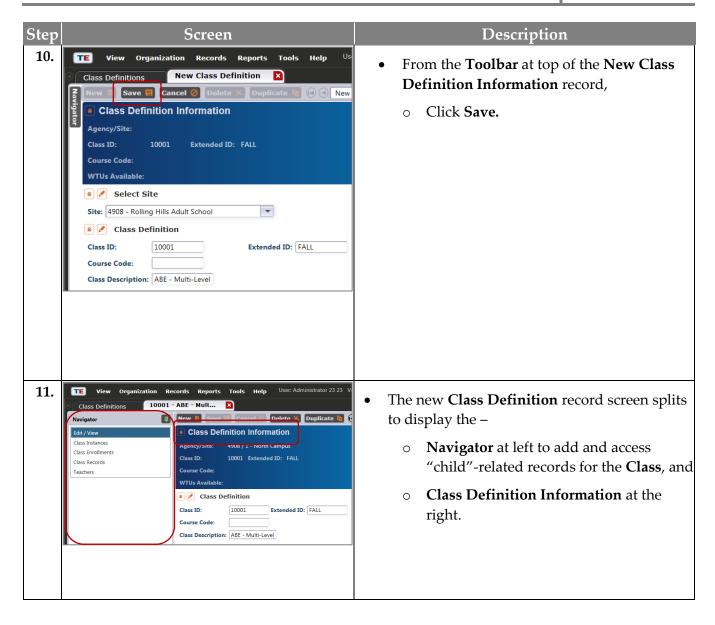

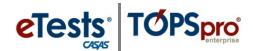

#### Class Instance

- The next record to add for the new **Class** is the **Class Instance**.
- The **Class Instance** record identifies <u>when</u> the class occurs during a program year.

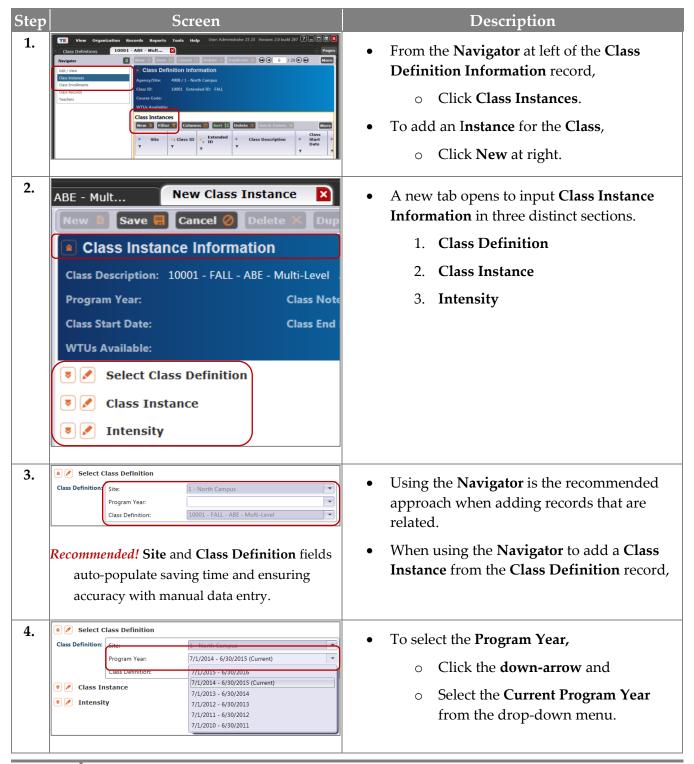

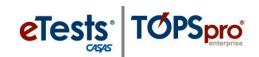

| Step | Screen                                                                                                    | Description                                                                                                    |
|------|----------------------------------------------------------------------------------------------------|----------------------------------------------------------------------------------------------------|
| 5.   | Class Instance                                                                                                    | <ul> <li>The next section provides details about the Class Instance.</li> <li>For Class Start and End Date, click the</li> </ul>                                                                                               |
|      | None                                                                                                    | drop-down calendar.  o Select the <b>Start Date.</b> o Select the <b>End Date.</b>                                                                                                    |
| 6.   | Instructional Programs: N/A   Citizenship   Workforce Readiness   Parent Education                                                                                                    | Check the <b>Instructional Program</b> that best describes the class offering.                                                                                                    |
| 7.   | Special Programs:  None   Family Literacy   Alternative Ed. [K12]   CBET     Workplace Ed.     Community Correction   Tutoring   Et. Civics     State Corrections   Program   Special Moods     Special Moods   Even Start     Special Moods   Even Start     Special Moods   Even Star | <ul> <li>Check a Special Program to further define the class offering if applicable, such as –</li> <li>Distance Learning.</li> </ul>                                                                                          |
| 8.   | Transition Focuses:  N/A  Transitions to work  Transitions to work  Tran | <ul> <li>A Transition class has a specific purpose to prepare students for entry into postsecondary education, training, or an apprenticeship program.</li> <li>Check a Transition Focus that applies to the class.</li> </ul> |
| 9.   | Focus Area:  N/A  N/A  Civic Participation  Citizenship Preparation                                                                                                    | <ul> <li>If applicable,</li> <li>Select the English Literacy Focus         Area from the drop-down menu for the class otherwise,         Leave N/A selected.     </li> </ul>                                                   |
| 10.  | Note! CBEDS Codes  Note! CBEDS Codes reflect instructional practices and CA state curriculum guidelines.                                                                                                    | <ul> <li>Enter Class Notes to provide additional details about the class.</li> <li>If applicable, enter the California Basic Educational Data System code.</li> </ul>                                                          |
| 11.  | Instructional Setting:  O N/A  O Learning Center/Lab  O Tutorial Only  O Tutorial plus Learning Lab  O Tutorial plus Learning Lab                                                                                                    | <ul> <li>Instructional Setting is the contextual characteristic of the setting where actual instruction takes place.</li> <li>Select the Instructional Setting that applies to the class, such as –</li> </ul>                 |
|      |                                                                                                    | o Classroom plus Distance Learning.                                                                                                    |

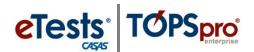

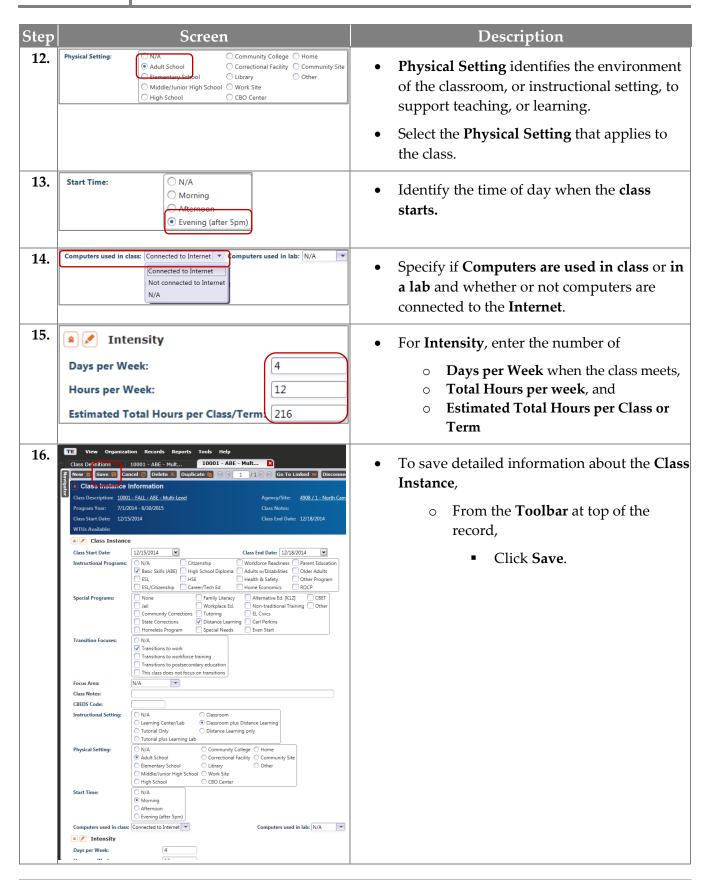

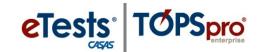

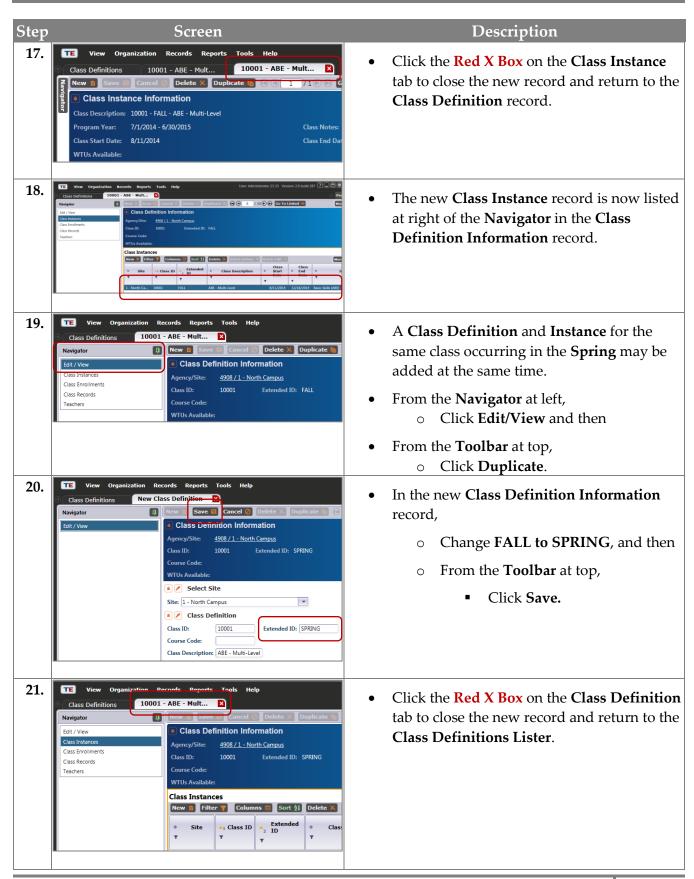

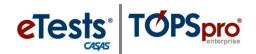

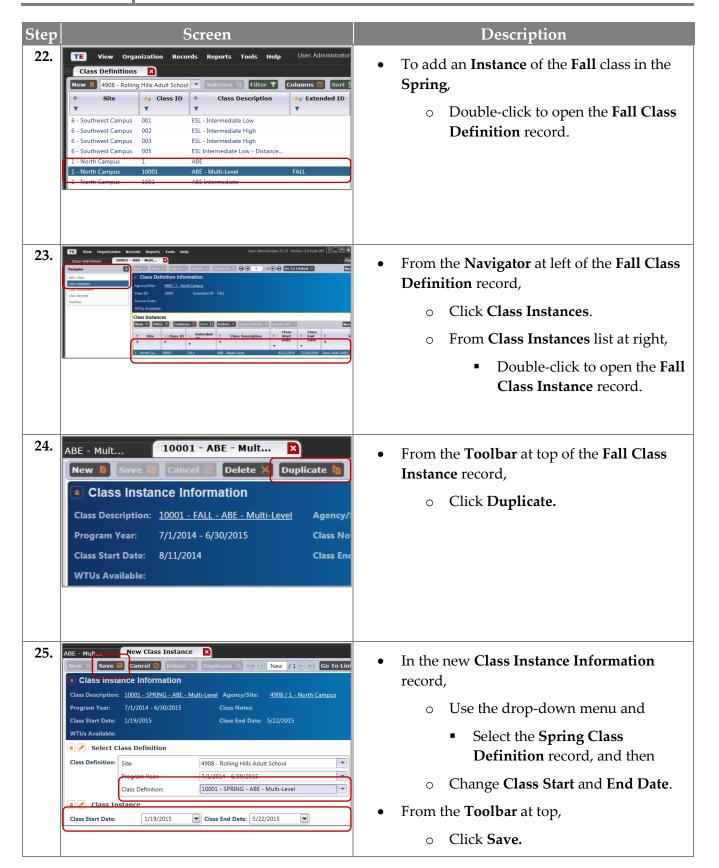

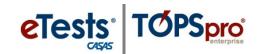

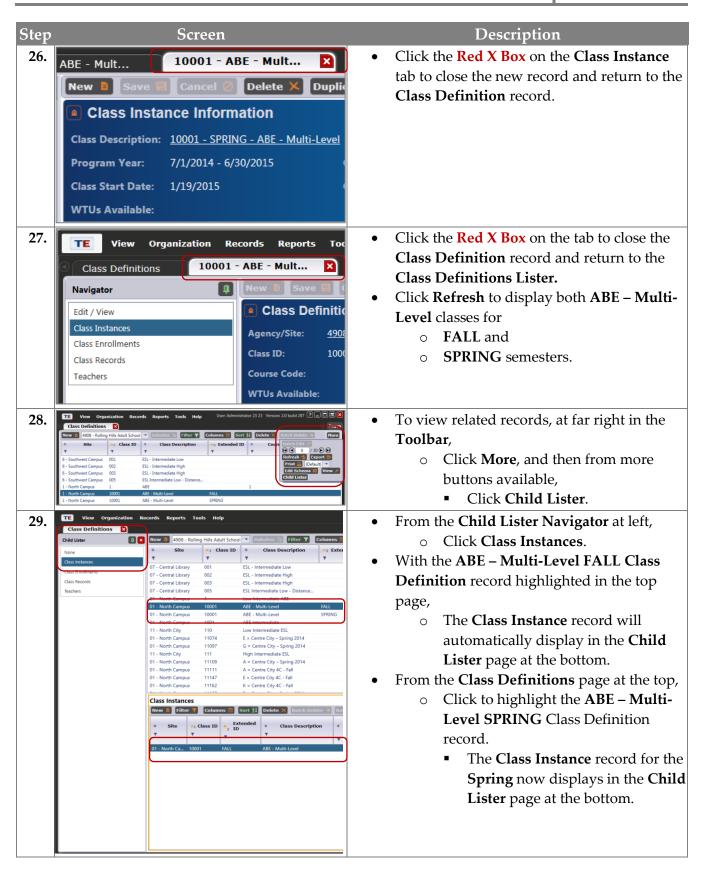

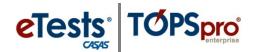

### Import Class Data

| Step | Screen                                                                                                    | Description                                                                                                    |
|------|----------------------------------------------------------------------------------------------------|----------------------------------------------------------------------------------------------------|
| 1.   | ATT - Attendance Data  CLS - Class Data  DEM - Demographic Data  HSE - High School Exam Results  PERS - Personnel and User Data  SCS - Student Class Status  SPS - Student Program Status  TEST - Test Data  UPDT - Update Data | <ul> <li>See TOPSpro Enterprise Data Exchange         Specifications for more information about importing Class Data.         IMPORT: CLS - Class Data     </li> <li>A folder of TE Data Import Templates is available from the CASAS website to help you populate your online account without manual data-entry or 3rd Party System.         Go to: Home &gt; Product Overviews &gt; Software &gt; TOPSpro Enterprise &gt; TOPSpro Enterprise Help &gt; Data Exchange &gt; TE Data Import Templates     </li> <li>Note! Before importing Class Data, import Personnel Data first to assign teachers to classes - i.e., automatically add Functional Roles.</li> <li>IMPORT: PERS - Personnel and User Data</li> </ul> |

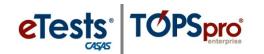

## Steps to Add and Link Personnel Records

Personnel records are part of the organizational structure of an online account and include Registration, Functional Role, Employment Record, and Professional Status information.

### Personnel Registration

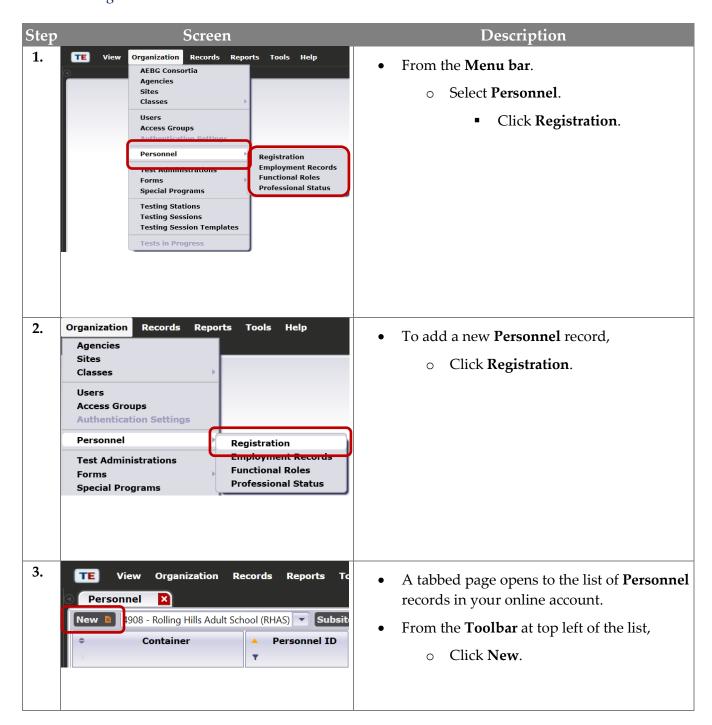

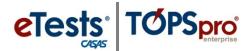

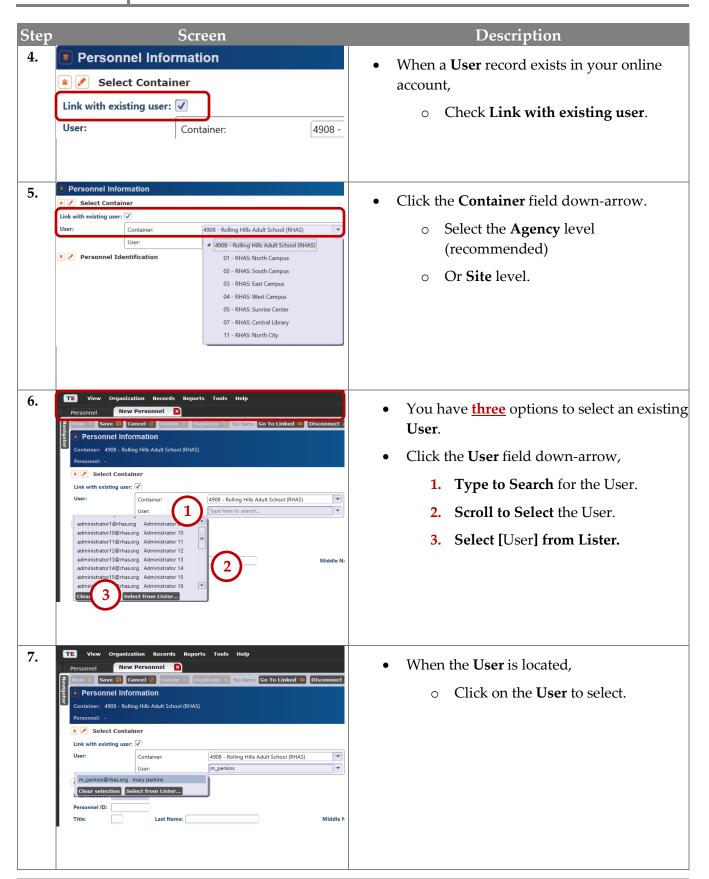

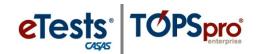

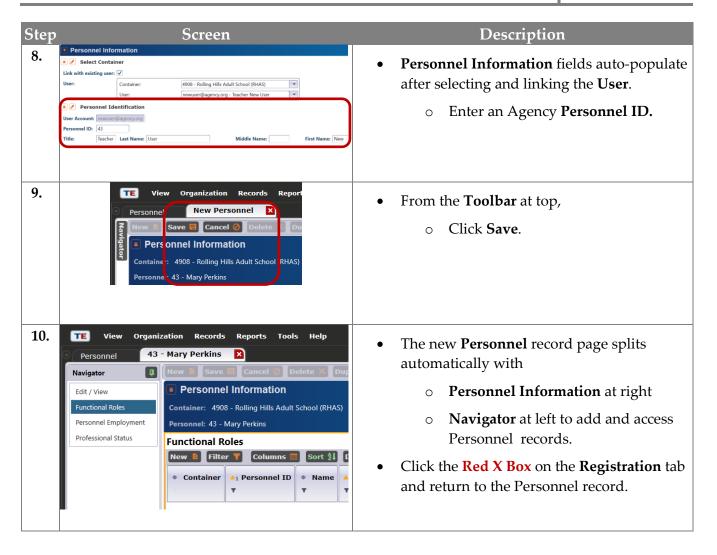

#### **Functional Roles**

Functional Roles identify personnel involved in the administration and teaching of adult learners. Personnel may have more than one Functional Role within the agency. Adding Functional Roles for teachers gives them access to their classes at any time from any location with Internet connection.

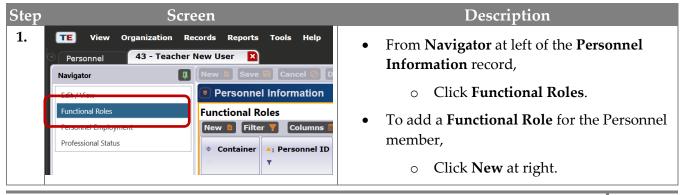

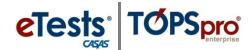

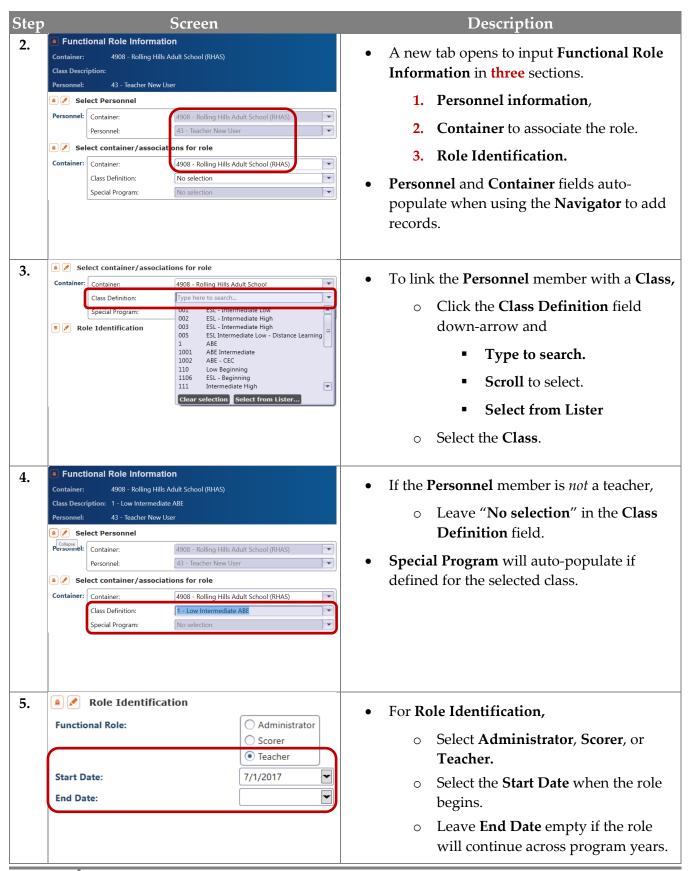

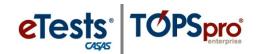

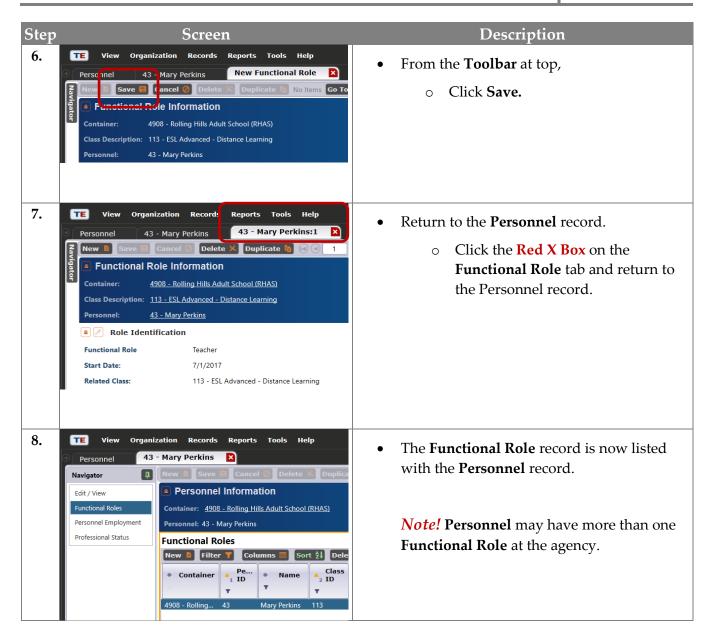

### **Employment Records**

The next record to add for **Personnel** is information about their employment. **Personnel** may have more than one **Employment Record** to identify different types of employment within the agency.

### Professional Status

The last record to add for **Personnel** is information about their professional status.

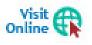

Detailed steps for adding **Personnel Employment** and **Professional Status** records are available from the training materials library on the CASAS website at <u>Home</u> > <u>Training and Support</u>.

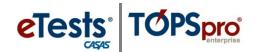

#### **ACTIVITY:** Access the New Teacher's Class

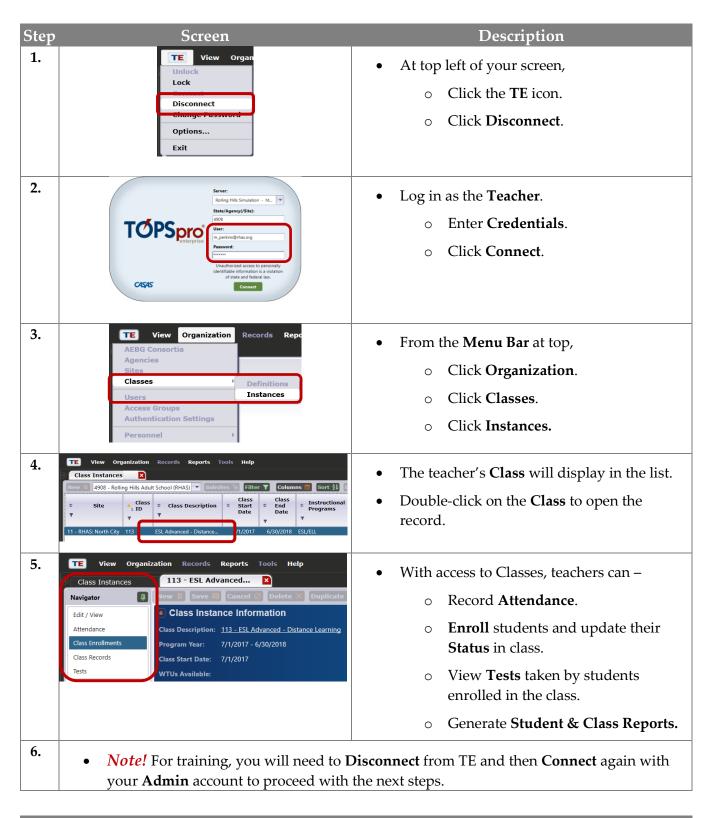

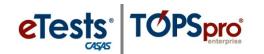

### **Scanning Data**

Scanning is a commonly used method for entering data into TOPSpro Enterprise (TE) Online using an optical mark reader (OMR), or scanner. For a list of OMR compatible scanners, visit the CASAS website at <a href="Home">Home</a> Product Overviews > Software > TOPSpro Enterprise.

There are eight answer sheets for use with TE. These answer sheets provide agencies with options for gathering demographic, testing, program, and accountability information. Answer sheets also simplify the process of capturing new data required by many federal reporting requirements. A list of answer sheets used with the type of data you plan to bring in to TE can be found on the CASAS website at: <a href="https://doi.org/10.1007/journal.org/10.1007/journal.org/

A set of simulated scanning files is available from the CASAS website at: <u>Home</u> > <u>TOPSpro Enterprise</u> <u>Help</u> > <u>TE Hands on Training</u> > <u>SimScan Files</u> to learning the features of scanning in a "controlled" environment. This will ensure that you follow the same steps and learn these concepts as they relate to TE without concern for any specific features of your own agency's scanner.

### **Prepare Records for Scanning**

Before bringing any new data into TE through scanning, it is recommended that you prepare the answer sheets and test records to minimize errors when scanning.

Students are given specific directions for marking answers.

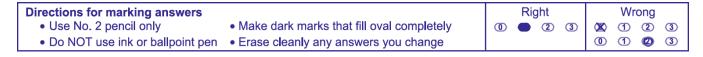

To prepare for scanning, visually inspect answer sheets and test records for quality of marks. This will ensure that all bubbled information reads correct when scanned.

- Fill in marks that do not fill the oval completely.
- Darken marks that may be too light for the scanner to read properly.
- Erase errant marks and answers that were not erased cleanly.

Take note of **ID** and **Date** fields for accuracy.

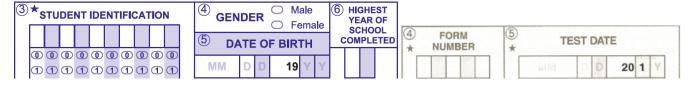

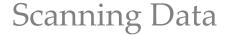

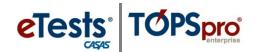

- Knowing the format of an ID assigned to your students, make sure entries in the Student Identification field match with that format.
- The **Date of Birth** field requires leading zeros for month and day, if single digits.
- The **Highest Year of School** field also requires a leading zero if the number of years is a single digit.
- Use scanning overrides for **Class ID**, **Program Entry Date**, test **Form Number** and **Test Date** when possible (recommended).

Even though you may be diligent with preparing forms to scan, you will have the opportunity to edit any scanned information due to scanning errors prior to importing the data.

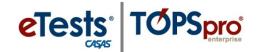

### **Steps to Scan Records**

The Scanning Wizard will step you through the process for importing records through the scanning process. The process is essentially the same for each type of record however; it is important to take note of subtle differences for how you allow specific imports to populate your online account.

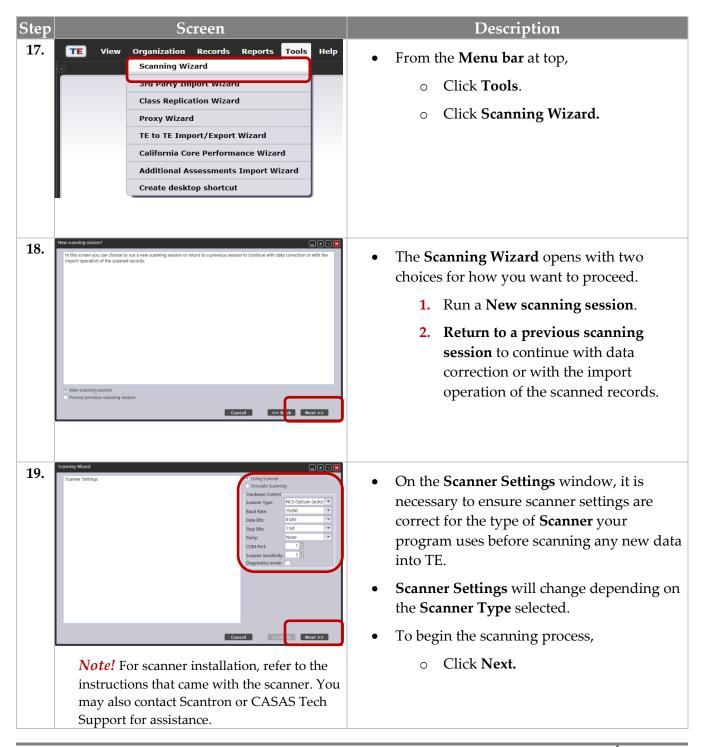

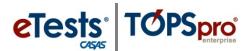

# Scanning Data

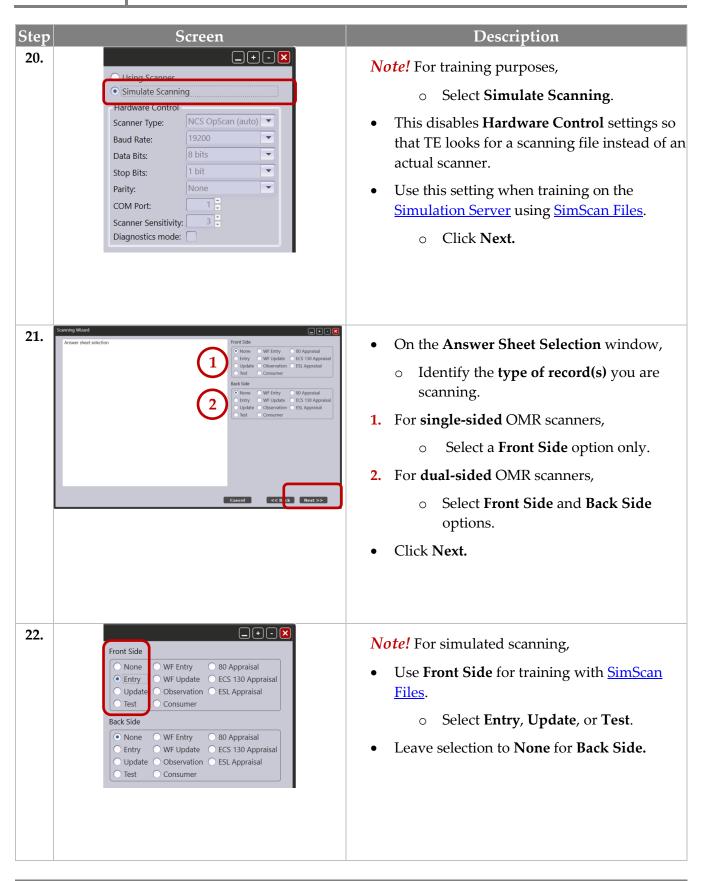

# Scanning Data

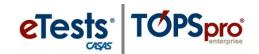

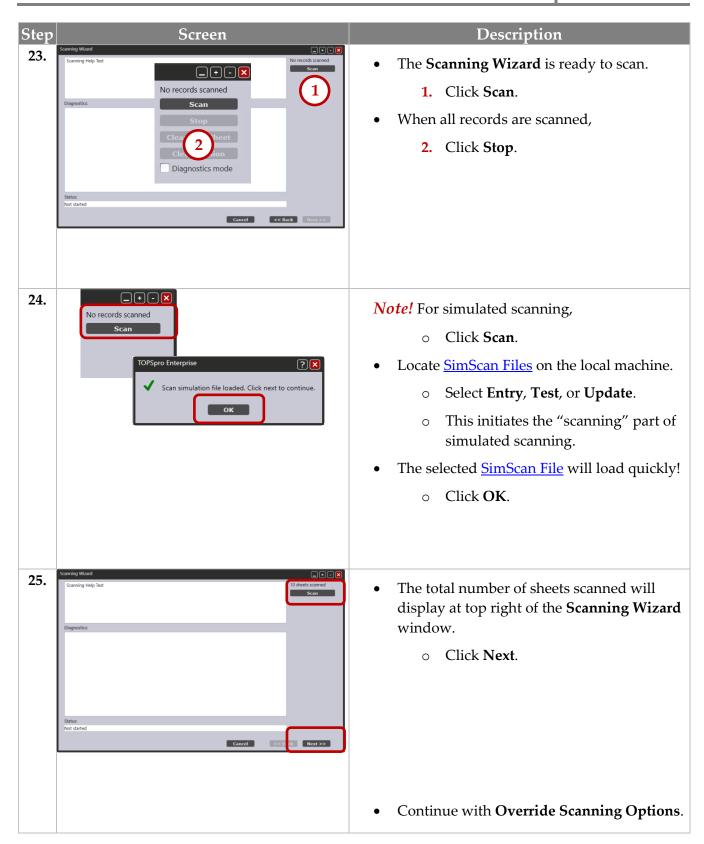

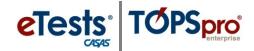

## **Steps to Override Scanning Options**

Override Scanning is a highly valuable feature in TE. Taking full advantage of this feature can save time by automatically entering an 'override' value that will replace information for that particular data field. Override options will differ depending on the type of form you are scanning.

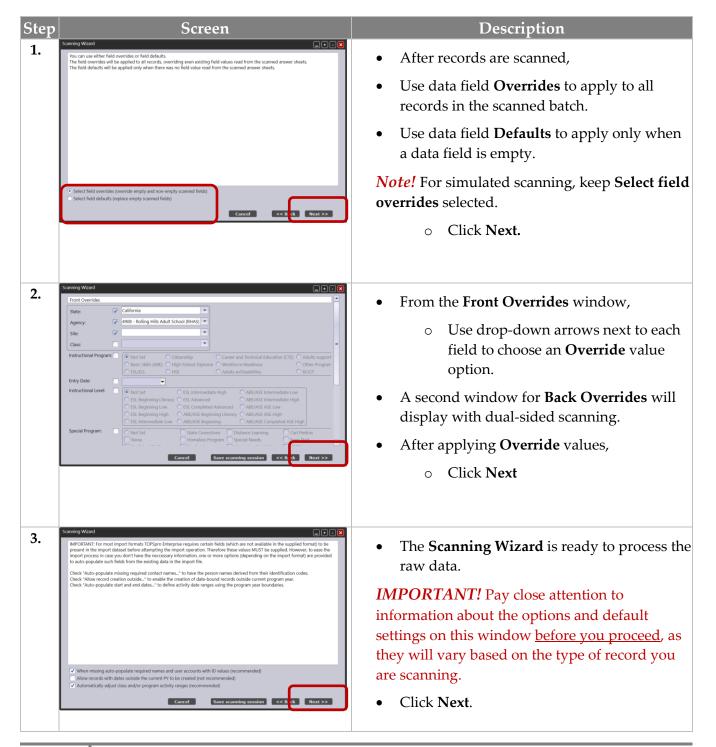

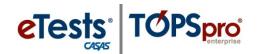

### **Steps to Edit Scanned Data**

After you complete simulated or regular scanning, the Scanning Wizard preview window appears. It is recommended that you always preview what you scanned before accepting it into your database. You may also want to review your scanning information from a paper copy.

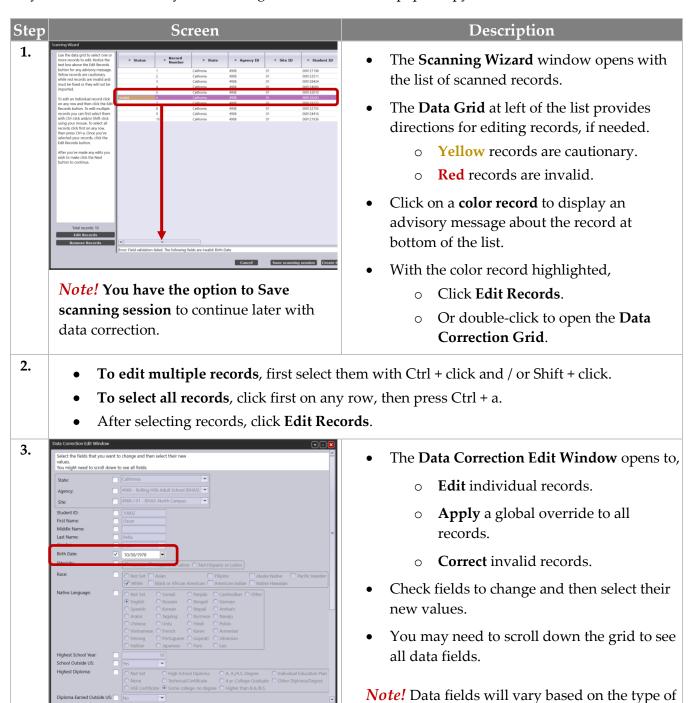

records you are scanning.

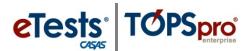

# Scanning Data

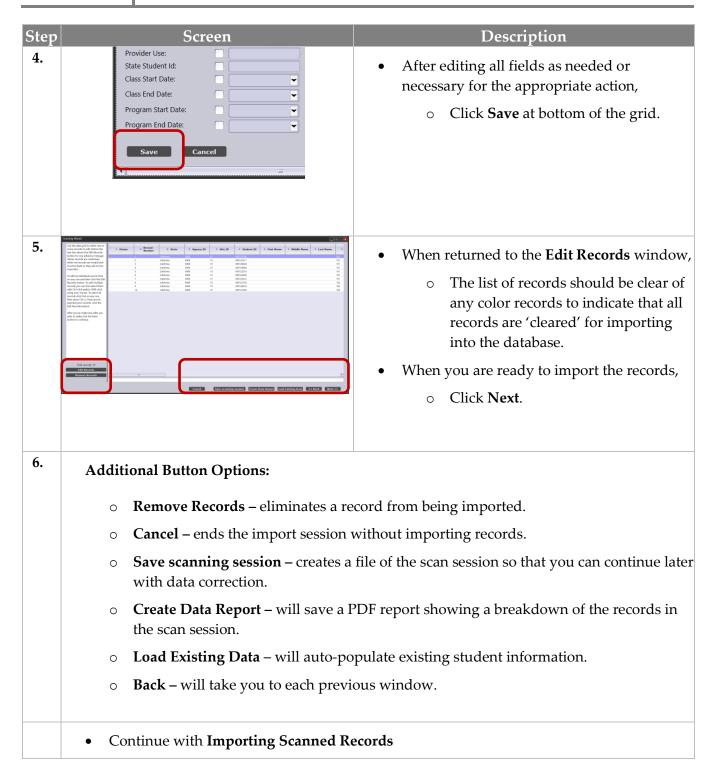

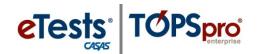

## **Steps to Import Scanned Records**

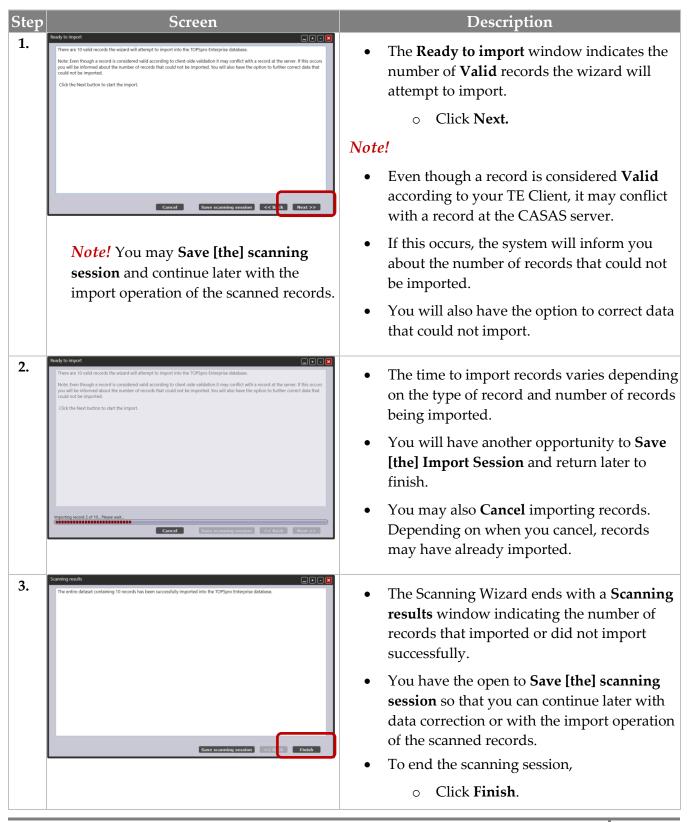

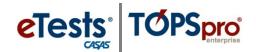

## **Quick References to Locating Scanned Information in TE**

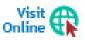

For detailed descriptions of each field, click WIOA Data Dictionary.

| SCANNED ENTRY INFORMATION |                                       |                                               |  |  |
|---------------------------|---------------------------------------|-----------------------------------------------|--|--|
| Field                     | Description                           | TE Menu Navigation                            |  |  |
| 1.                        | a. Student Name (non-scanned data)    | Records -> Students -> Demographics           |  |  |
| 1.                        | b. Student Address (non-scanned data) | Records -> Students -> Demographics           |  |  |
| 1.                        | c. Email Address                      | Records -> Students -> Demographics           |  |  |
| 2.                        | Instructor Name (non-scanned data)    | Organization -> Personnel -> Functional Roles |  |  |
| 3.                        | Student Identification                | Records -> Students -> Demographics           |  |  |
| 4.                        | Gender                                | Records -> Students -> Demographics           |  |  |
| 5.                        | Date of Birth                         | Records -> Students -> Demographics           |  |  |
| 6.                        | Highest Year of School Completed      | Records -> Students -> Demographics           |  |  |
| 7.                        | Highest Diploma or Degree Earned      | Records -> Students -> Demographics           |  |  |
| 8.                        | a. Ethnicity                          | Records -> Students -> Demographics           |  |  |
| 8.                        | b. Race                               | Records -> Students -> Demographics           |  |  |
| 9.                        | Native Language                       | Records -> Students -> Demographics           |  |  |
| 10.                       | Date of Entry into this Program       | Records -> Students -> Records                |  |  |
| 11.                       | Instructional Program                 | Records -> Programs -> Enrollments            |  |  |
| 12.                       | Attainable Goal Within Program Year   | Records -> Students -> Records                |  |  |
| 13.                       | Special Programs                      | Records -> Students -> Records                |  |  |
| 14.                       | Employment Barriers                   | Records -> Students -> In Program years       |  |  |
| 15.                       | Class Number                          | Records -> Students -> Records                |  |  |
| 16.                       | Personal Status                       | Records -> Students -> Records                |  |  |
| 17.                       | Labor Force Status                    | Records -> Students -> Records                |  |  |
| 18.                       | Instructional Level                   | Records -> Students -> Records                |  |  |
| 19.                       | Provider Use                          | Records -> Classes -> Records                 |  |  |

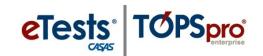

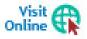

For detailed descriptions of each field, click WIOA Data Dictionary.

| SCANNED TEST INFORMATION                           |                                    |                                               |  |  |
|----------------------------------------------------|------------------------------------|-----------------------------------------------|--|--|
| Field                                              | Description                        | TE Menu Navigation                            |  |  |
| 1.                                                 | Student Name (non-scanned data)    | Records -> Students -> Demographics           |  |  |
| 2.                                                 | Instructor Name (non-scanned data) | Organization -> Personnel -> Functional Roles |  |  |
| 3.                                                 | Student Identification             | Records -> Tests                              |  |  |
| 4.                                                 | Form Number                        | Records -> Tests                              |  |  |
| 5.                                                 | Test Date                          | Records -> Tests                              |  |  |
| 6.                                                 | Class Number                       | Records -> Classes -> Records                 |  |  |
| 7.                                                 | Instructional Program              | Records -> Programs -> Enrollments            |  |  |
| 8.                                                 | Hours of Instruction               | Records -> Classes -> Records                 |  |  |
| 9.                                                 | Raw Score                          | Records -> Tests                              |  |  |
| 10.                                                | Test 1                             | Records -> Tests                              |  |  |
| 11.                                                | Test 2                             | Records -> Tests                              |  |  |
| 12.                                                | Test 3                             | Records -> Tests                              |  |  |
| 13.                                                | Test 4                             | Records -> Tests                              |  |  |
| Student does not yet have the skills to be tested. |                                    | Records -> Students -> Records                |  |  |

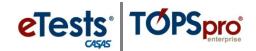

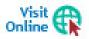

For detailed descriptions of each field, click WIOA Data Dictionary.

| SCANNED UPDATE INFORMATION |                                                      |                                               |  |  |
|----------------------------|------------------------------------------------------|-----------------------------------------------|--|--|
| Field                      | Description                                          | TE Menu Navigation                            |  |  |
| 1.                         | d. Student Name (non-scanned data)                   | Records -> Students -> Demographics           |  |  |
| 1.                         | e. Student Address (non-scanned data)                | Records -> Students -> Demographics           |  |  |
| 2.                         | Instructor Name (non-scanned data)                   | Organization -> Personnel -> Functional Roles |  |  |
| 3.                         | Student Identification                               | Records -> Classes -> Records                 |  |  |
| 4.                         | Date of Program Update                               | Records -> Classes -> Records                 |  |  |
| 5.                         | Instructional Program                                | Records -> Programs -> Enrollments            |  |  |
| 6.                         | Program Status                                       | Records -> Programs -> Enrollments            |  |  |
| 7.                         | Program Progress                                     | Records -> Programs -> Records                |  |  |
| 8.                         | Services Received                                    | Records -> Programs -> Records                |  |  |
| 9.                         | Learner Results – Work                               | Records -> Students -> Records                |  |  |
| 9.                         | Learner Results – Education                          | Records -> Students -> Records                |  |  |
| 9.                         | Learner Results – Family / Community                 | Records -> Students -> Records                |  |  |
| 10.                        | Class Number                                         | Records -> Classes -> Records                 |  |  |
| 11.                        | Hours of Instruction                                 | Records -> Classes -> Records                 |  |  |
| 12.                        | Post Exit Leading to Postsecondary<br>Credential     | Records -> Students -> Records                |  |  |
| 13.                        | Instructional Level                                  | Records -> Students -> Records                |  |  |
| 14.                        | Leading to Postsecondary Credential or<br>Enrollment | Records -> Students -> Records                |  |  |
| 15.                        | Reason For Exiting                                   | Records -> Programs -> Enrollments            |  |  |

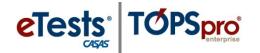

Pre- and post-test pairs must always be from the same test modality.

### **Testing Guidelines**

#### **Pretests**

Administer pretests as soon as feasible upon entry into the program and before the occurrence of any substantial instructional intervention.

All students with 12 or more hours of instruction must be pretested to include in the Federal Tables.

Students should be assessed in the areas that are the focus of instruction, using the appropriate CASAS standardized test in reading, math, listening comprehension, or writing.

- Required skill areas for ABE/ASE are reading and math.
- Required skill areas for ESL/ELL are reading and listening.

#### Post-tests

Administer post-tests using the next-assigned test forms.

- At the end of a semester, term, quarter, or other substantial block of instruction to document learning gains.
- Post-test scores obtained at the end of a semester or other reporting period may serve as a
  pretest for the next semester or reporting period, if the interim does not exceed four months
  for continuing students.

#### Multiple Modalities Paired Tests

What if a student has two sets of pretest and post-test scores, such as one in reading and one in listening?

- The pretest and post-test pair with the lowest accurate pretest score determines benchmark attainment.
- This satisfies the Federal requirement to address the student's 'highest area of need.'

What if the student has two pairs of tests, but one pretest/post-test pair is in an ESL class and the other pair is in ABE?

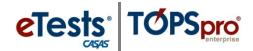

- This is the one exception to what is stated above.
- If a student has tests in multiple programs, then TOPSpro Enterprise follows an established hierarchy, which is:
  - 1. ESL/ELL English as a Second Language/English Language Learner
  - 2. ABE Adult Basic Education
  - 3. ASE Adult Secondary Education
- So in the example above, TE would select the tests that are assigned to ESL.

### **Test Scores Outside Accurate Range**

### Scores Below the Accurate Range (\*)

If a student scores below the accurate range on a pretest,

- Do not delete the test from the database. Retain the record for historical data tracking / auditing and for determining the next appropriate / assigned test (NAT).
- Retest the student with a test from the next lower level for accurate placement. CASAS
   *eTests Online* will present the NAT automatically.

If a student scores below the accurate range on a progress / post-test,

- Do not delete the test from the database. Retain the record for historical data tracking / auditing and for determining the next appropriate / assigned test (NAT).
- Retest the student with a test from the next lower level. *CASAS eTests Online* will present the NAT automatically.

#### *Conservative Estimate Scores* ( ◆)

If a student receives a conservative estimate score, which is above the accurate range, on a pretest,

- Retest the student with a test from the next higher level within one week of the initial pretest.
- The new assessment score replaces the conservative estimate score.
- Mark the replaced test as 'Retested' in the database to exclude results from reports and to retain the record for historical data tracking / auditing.

If a student receives a conservative estimate score on an appropriate level progress / post-test,

- The student has sufficiently demonstrated skill gain during that period of instruction and retesting is not needed at that time.
- *Do not* mark the progress / post-test as 'Retested' in the database.
- At beginning of the next scheduled period of instruction, retest the student with a test from the next higher level. *CASAS eTests Online* will present the NAT automatically.

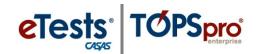

## **Customizing the Tests Lister**

Sometimes the obvious is the best place to start tracking results! The Tests Lister displays all current tests in your account. This is the 'go-to' Lister for monitoring the validity of test results. The default schema in the Tests Lister includes columns for test scores below accurate range and conservative estimate scores. Customizing this Lister further will help to detect test-taker behavior for tests administered with eTests Online such as:

- How much time did the student spend on the test?
- Was the student speeding through the test?
- Did the student finish the test within 'normal' test time?
- Did the student run out of time and the test 'timed out'?

Follow these steps to customize the Tests Lister to help identify suspicious test results worth investigating.

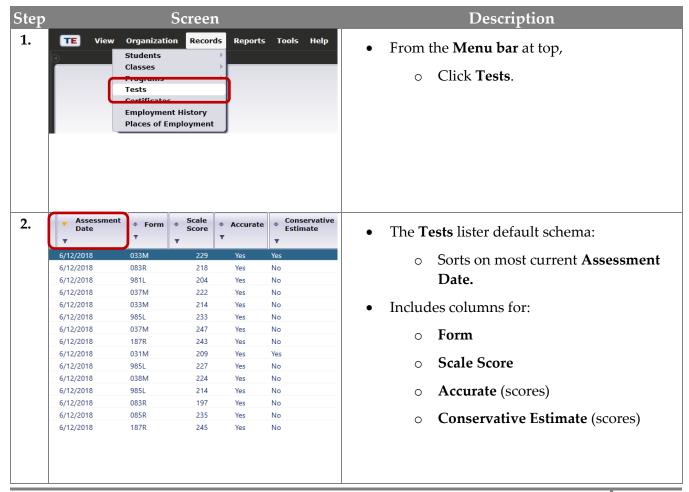

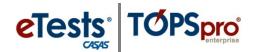

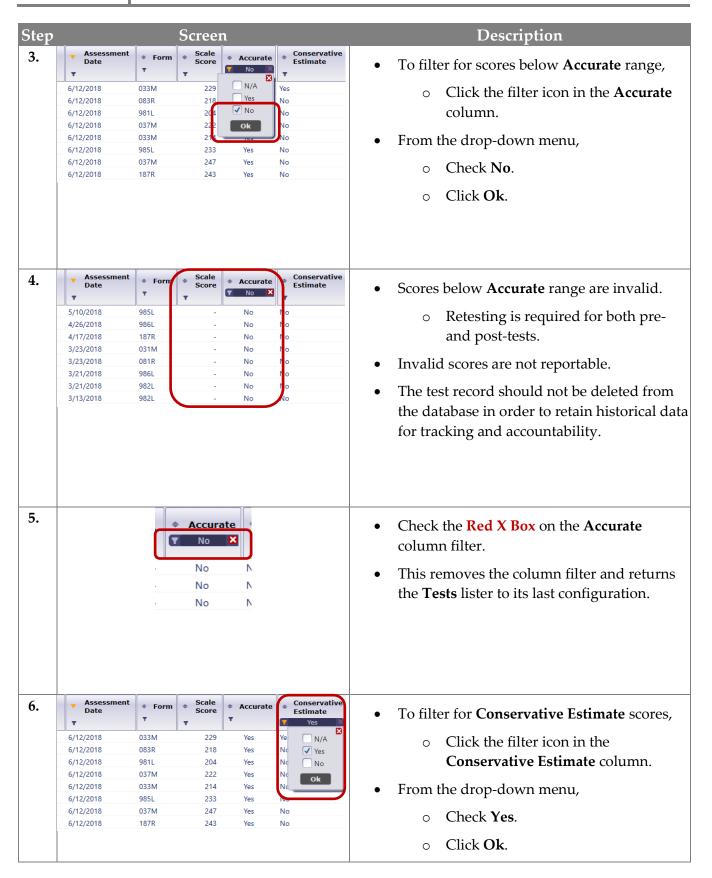

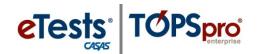

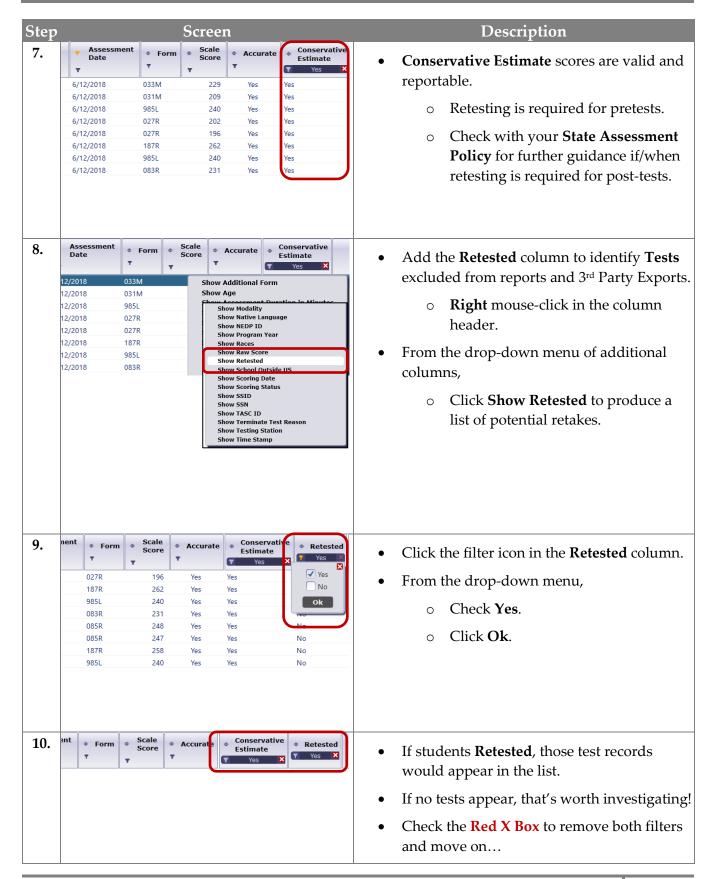

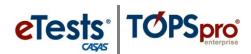

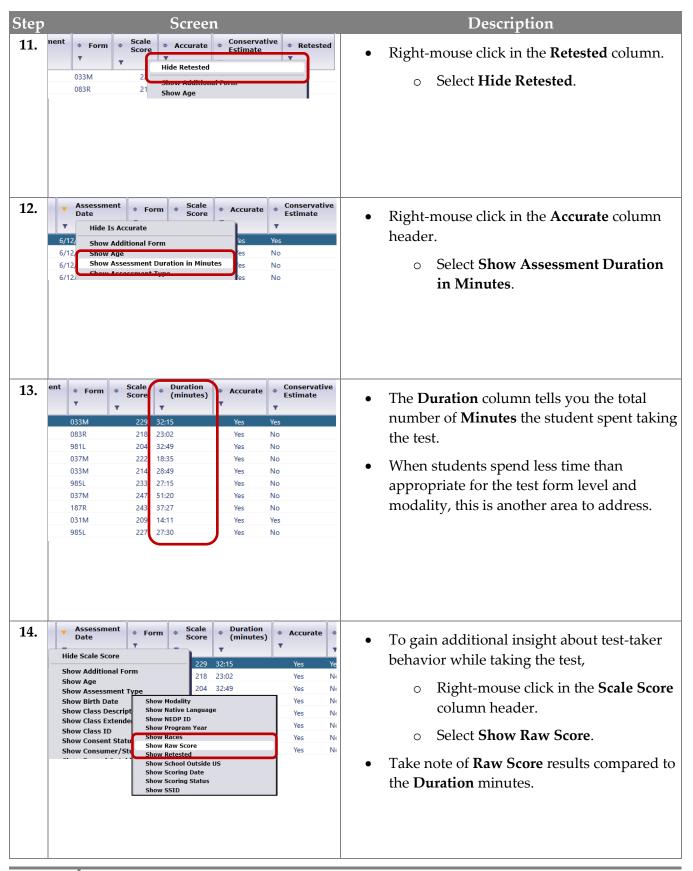

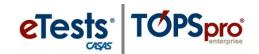

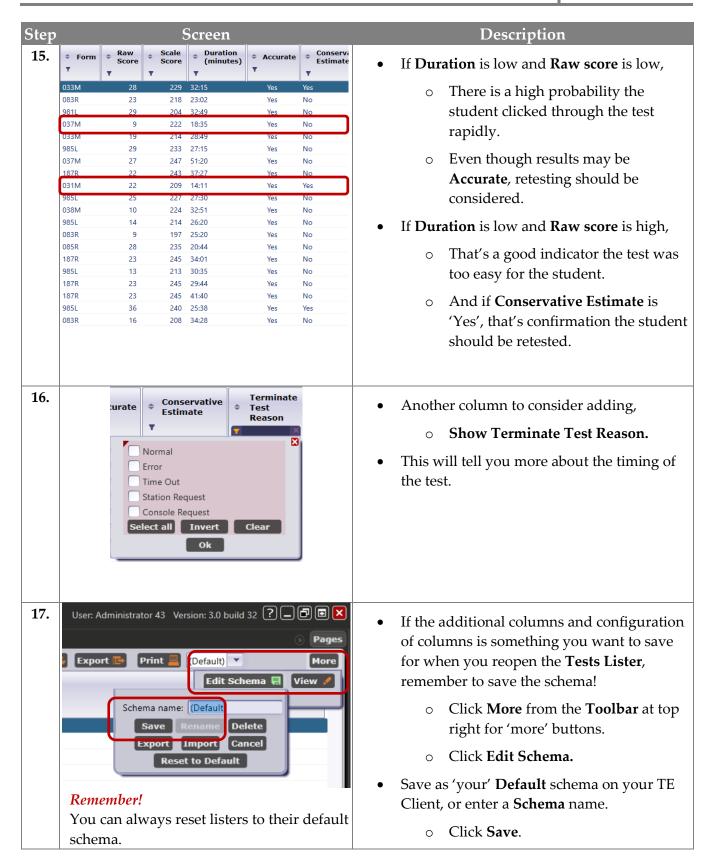

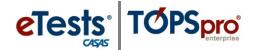

### The Report Generator

Whenever you select any report from the **Reports** menu, you are presented with the **Report Setup** screen, also referred to as the **Report Generator**. This mostly generic reporting interface allows you to set up complex filtering and sorting options for each report.

Each setup screen consists of **two** main sections.

- 1. Report Setup Navigator
- 2. Report Setup Toolbar

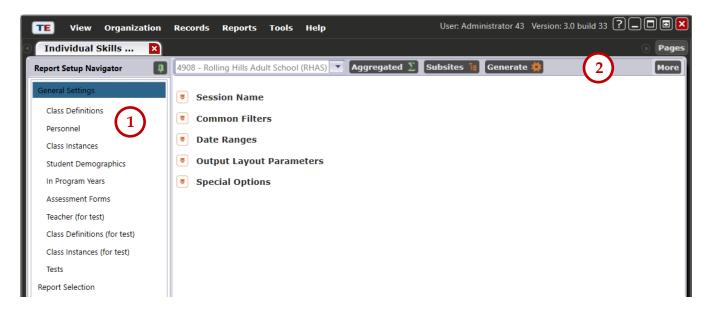

## **Report Setup Navigator**

Let the **Navigator** be your Guide! Use the **Navigator** to:

- Define specific settings using the General Settings page
- Filter the initial population using available **Listers**
- Choose which reports to display using the Report Selection

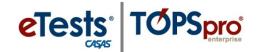

### General Settings

The **General Settings** page contains five distinctive sections for all reports, as follows:

#### Session Name

TOPSpro Enterprise assigns the **Name** to the reporting **Session** based on the report generated. This includes the date and time the report was generated and the logged-on user.

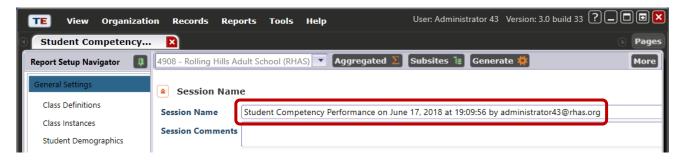

#### Common Filters

As the section title implies, **Filters** in this section are **Common** for many reports.

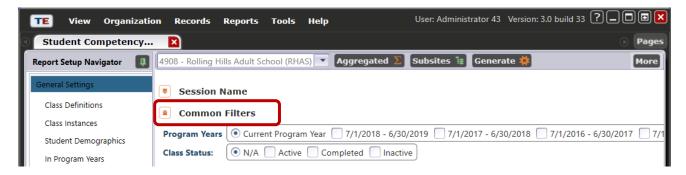

#### Date Ranges

The combination of Data Ranges varies depending on the type of report you are generating.

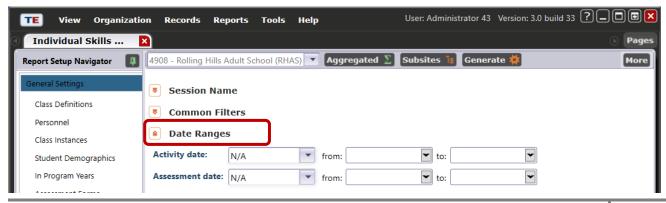

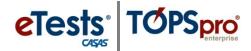

### Output Layout Parameters

Settings in this section are specific to the type of report you are generating.

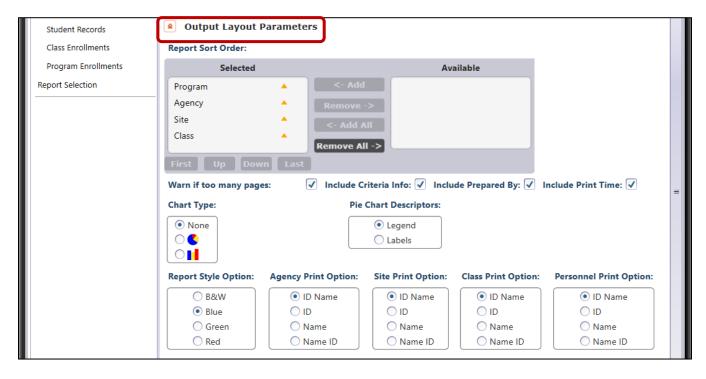

### Special Options

Most reports include **Special Options** to filter the report further. These options can be very helpful to target a specific segment of the learner population. Settings in this section vary depending on the type of report you are generating.

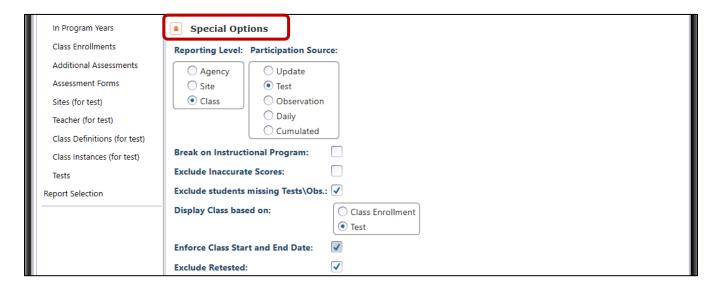

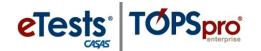

#### Listers Selection

The **Navigator** gives access to lists of records as each **Lister** name indicates to include in the report.

After applying any settings for your report in **General Settings**, then select a **Lister** to filter for classes, students, assessments, etc. before generating the report.

### Report Selection

The **Report Selection** lists the available sub-reports or related outputs that apply to the primary report you are generating. With certain reports, you can use this list to have the results saved to a spreadsheet.

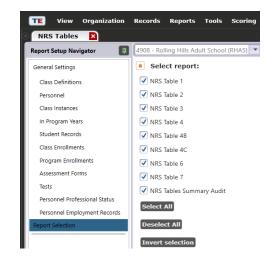

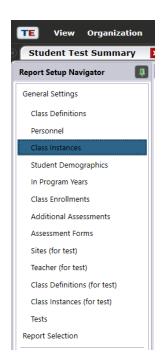

## **Report Setup Toolbar**

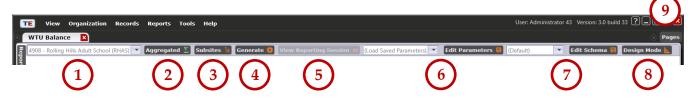

- 1. Specify the base Container: an agency, a site, or a state (all agencies from that state)
- 2. Specify if the report will **Aggregate** data or not (combine all learner records into one)
- 3. Specify if the report will include Subsites or not
- 4. Generate a reporting session to display the report in the Report Viewer
- Return to the report page from any screen with View Reporting Session
- 6. Edit Parameter settings for filtered reports and Load Saved Parameters
- 7. Edit general settings and save the Schema to retrieve and generate again
- **8. Design** the general settings page
- 9. Use Pages to clear all pages open on your screen at the same time or close specific pages

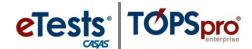

### Report Viewer

The **Report Generator** displays reports in a **Report Viewer**. In 'TE' terms, a generated report is a '**Reporting Session**.' When the report generates, a new tabbed page opens displaying the report with a **Toolbar** along top of the report with several options for viewing and the report displayed.

### Reporting Session Toolbar

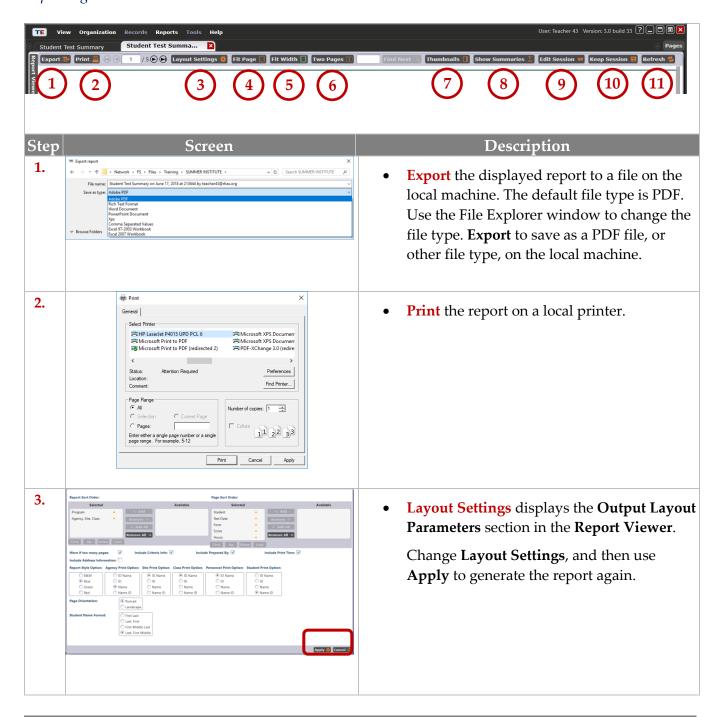

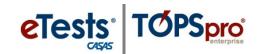

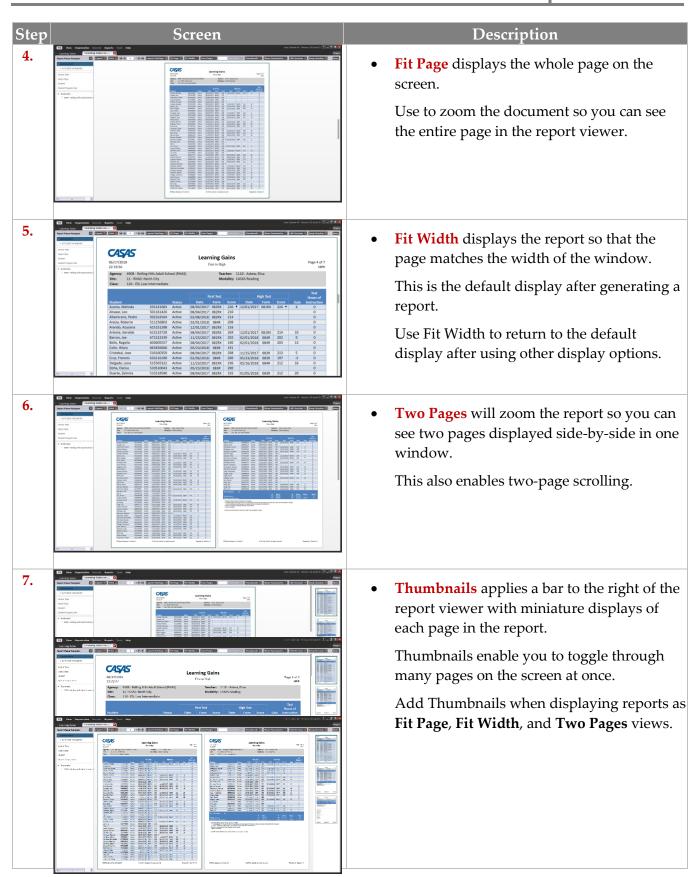

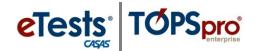

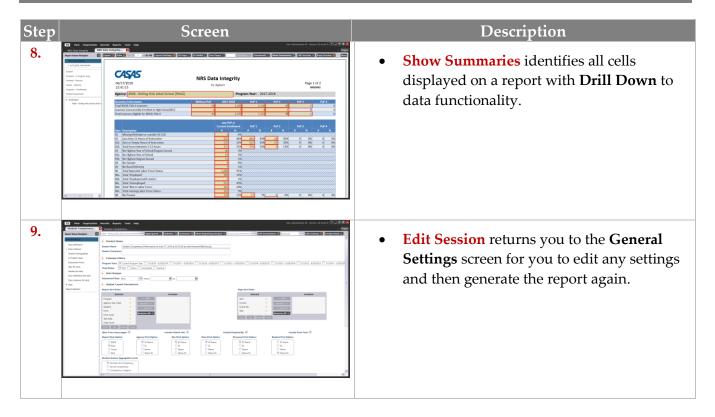

# **Saving Reports**

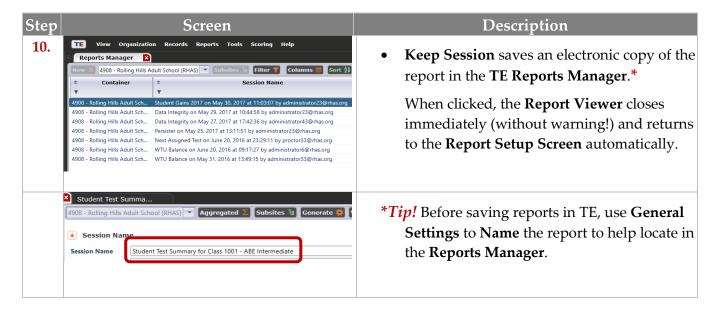

11. Refresh will update the report if any data changed or new data was added while displaying the report in the Report Viewer.

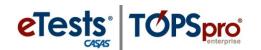

# **Using Drill Down**

The **Drill Down** function in TE allows you to get at data displayed in reports. To drill down through a series of lists means to go through the hierarchy of data to find a specific record. This is a very beneficial feature to make corrections to data or add missing data on an ad hoc basis. The Report Viewer enables you to move from the summary information displayed on a report to detailed data by focusing on a specific data element. For example, if a birth date is missing, using drill down will take you to the student Demographics record to add the date of birth and then generate the report again to confirm the change.

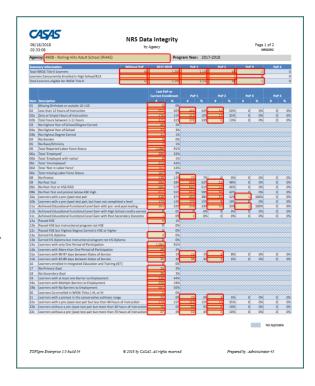

# Displaying Data as Charts and Graphs

Reports for quantitative information and comparative data include the option to generate a report with text only, as a pie chart, a bar chart, or both. Use **Output Layout Parameters** from **General Settings** to select the type of chart or graph before generating the report.

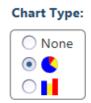

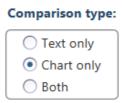

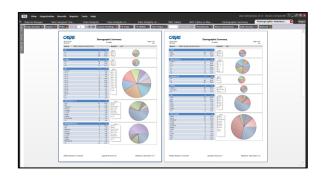

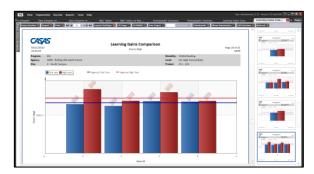

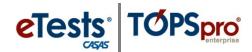

# **Printing Reports from Listers**

The **Print** function in **Listers** enables you to create ad hoc reports of the records listed. These ad hoc reports cannot be saved in the TE Reports Manger.

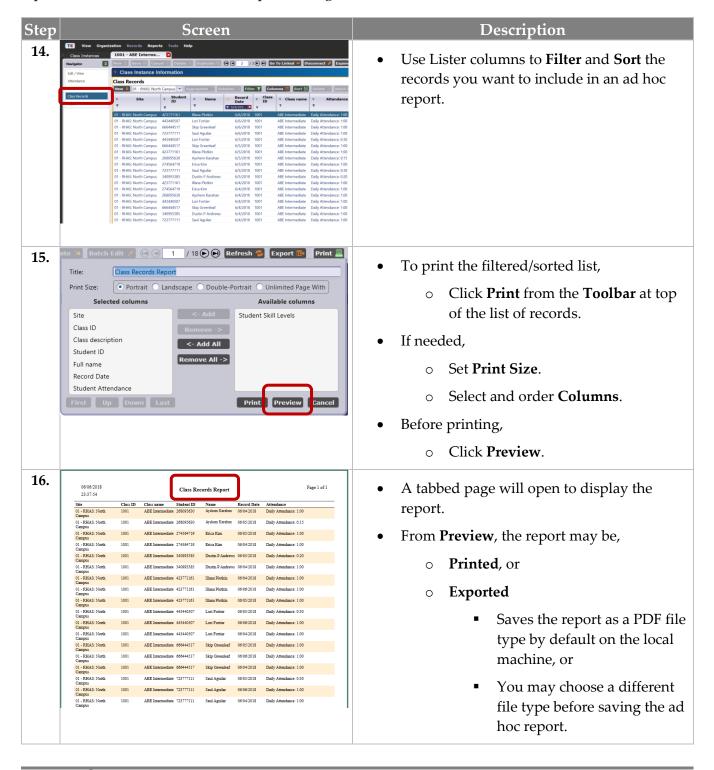

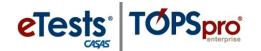

# Reports Manager

The Reports Manager is a virtual file cabinet that you have access to at any time, and from any location with Internet access to retrieve your saved reports.

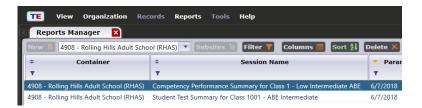

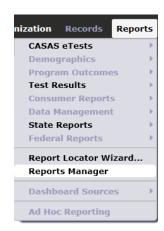

## My Reports

The **My Reports** menu will become available after you set up shortcuts to your favorite reports using the **Report Locator Wizard**.

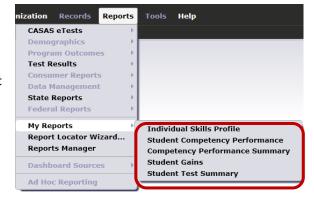

# **Report Locator Wizard**

The **Report Locator Wizard** menu becomes available after you set up shortcuts to your favorite reports using the **Report Locator Wizard**.

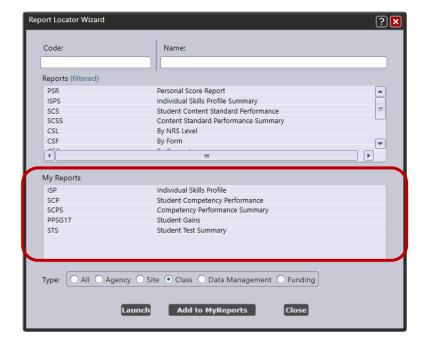

# **Generating Instructional Reports**

Reports from TE Online are always available for teachers to generate for their class. The CASAS eTests report category gives teachers access to reports directly related to web-based testing. The Test Results report category gives teachers access to performance reports for students and classes. The State Reports category gives teachers access to monitor student gains (currently available for CA only).

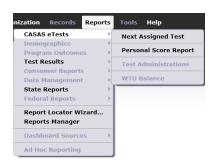

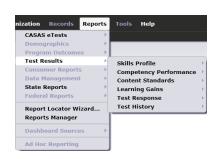

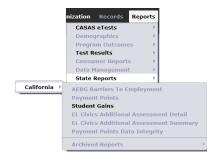

Whenever teachers select any report from the Reports menu, they are presented with the **Report Setup** screen, also referred to as the **Report Generator**. Each setup screen consists of two main sections.

- 1. With the **Report Setup Toolbar** along top of the setup screen, you can **Generate** the report.
- 2. With the **Report Setup** Navigator, you can:
  - **Define** settings using the General Settings page.
  - **Filter** the initial population using available listers.

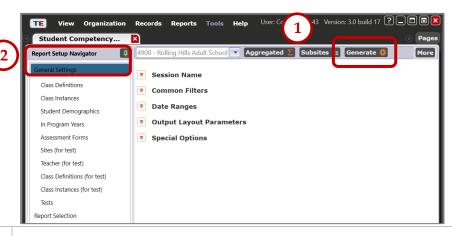

Toolbar to,

- Print.
- **Export** to save as a PDF, or other file type, on the local machine.
- **Keep Session** to save an electronic copy in the **TE** Reports Manager.

With the report displayed, use the **Tip!** Before saving reports in TE, use **General Settings** and **Name** the report.

- Click Edit Session.
- Edit the Session Name in General Settings.
  - Click [Re] Generate.
- This will help to locate the report in the **Reports Manager**.

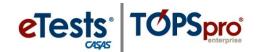

## **CASAS eTests Reports**

Next-Assigned Test (NAT)

#### Access TE: Reports > CASAS eTests > Next-Assigned Test

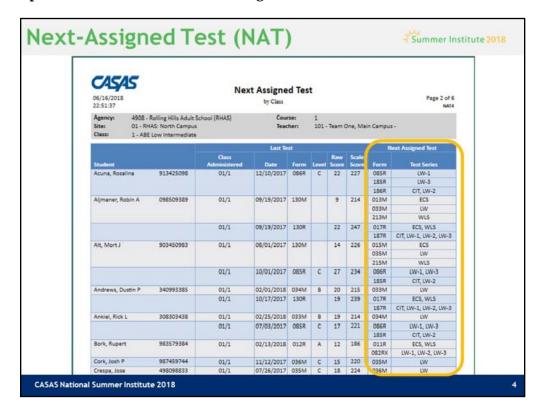

#### TE TIP!

- 1. Use General Settings > Special Options and set Display Class Based On > Class Enrollment.
- 2. Use the **Navigator** to select a **Class Instance** and generate the **NAT**.

This report is designed to take the legwork out of deciding which test to administer to individual students. TE makes this process easier with the **Next-Assigned Test (NAT)** report.

TE searches the database to find the last test a student took in all classes across sites. Based on the form and score of the last test taken, TE assigns the next test form for tests in each modality that a student tested in such as reading, math and listening.

This report should be used along with other measures, such as hours of instruction, student class work, and teacher judgment. Administrators, database managers, and teachers should remember that the number of hours of instruction between pre- and post-test might affect a decision to post-test with the **NAT** or override the **NAT** at the same level or at the next higher level. In addition, the following should be taken into consideration:

- CASAS does not recommend a lower level form at post-test unless the pretest score was inaccurate.
- Extended range forms (081RX or 082RX) are utilized differently than other forms because they are measured across levels.

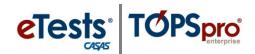

Personal Score Report (PSR)

#### Access TE: Reports > Test Results > CASAS eTests > Personal Score Report

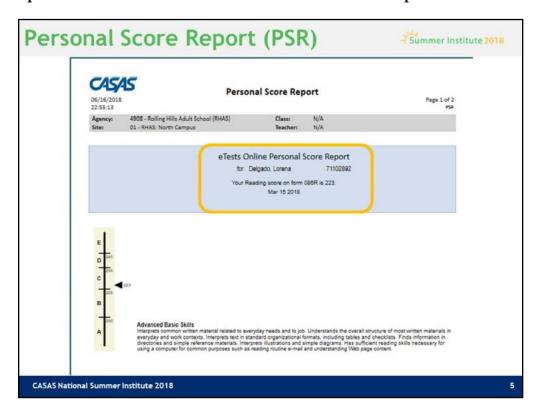

#### TE TIP!

1. Use the **Navigator** to select a **Test** and generate the **PSR**.

This is a copy of the **Personal Score Report** that students see displayed on the testing station screen after ending a test. Information displayed to the student may be customized to remove the levels bar and skills description.

The report gives a summary of the student's results on a given form to provide them with immediate feedback after completing a test.

This is an optional report in eTests and if enabled, students may print the PSR.

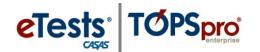

# **Skills Profile Reports**

Student Individual Skills Profile (ISP)

Access TE: Reports > Test Results > Skills Profile > Individual Skills Profile

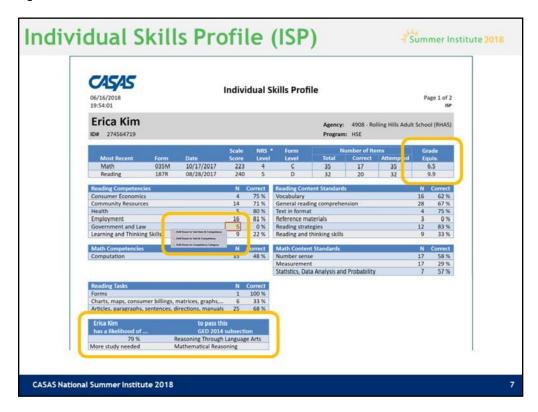

#### TE TIP!

1. Use the Navigator to select a Student from In Program Years and generate the ISP.

The **Individual Skills Profile (ISP)** shows how an individual student performed on the most recent reading, math, and listening test.

The report displays the CASAS Competency Content Areas and CASAS Basic Skills Content Standards Categories assessed for each test modality.

The **Skills Profile** identifies by percentage the number of competencies within a content area the student answered correct; and by percentage, the number of underlying basic skills embedded in CASAS Competencies.

At far right is an optional setting that you may add to the report to indicate **Grade Level Equivalency**.

The **HSE Predictor** is included in the report when a test modality score is **236** and above to indicate the likelihood of the student passing a **High School Equivalency Exam**.

#### **ACTIVITY:**

- 1. Drill down to **Test Item and Competency**
- 2. Drill down to Test Item and Content Standard

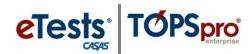

Skills Profile – Class Summary (ISPS)

#### Access TE: Reports > Test Results > Skills Profile > Individual Skills Profile Summary

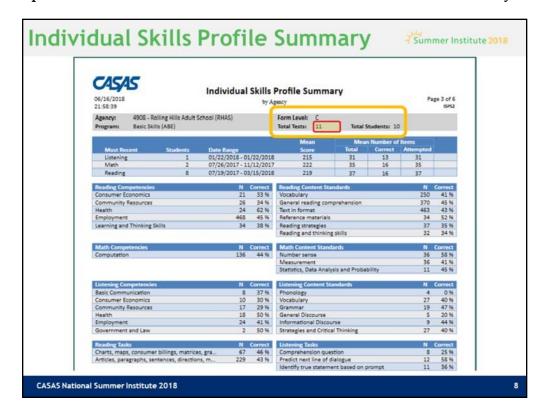

#### TE TIP!

1. Use the **Navigator** to select a **Class Instance** and generate the **ISPS**.

The **Individual Skills Profile (ISP) Summary** shows how groups of students performed on the same form level with their most recent reading, math, and listening test.

As with the **ISP**, this report also displays **CASAS Competency Content Areas** and **CASAS Basic Skills Content Standards Categories** assessed for each test modality at the given form level.

The **Skills Profile** identifies by percentage the number of competencies within a content area, and by percentage the number of underlying basic skills embedded in CASAS Competencies that the students answered correct.

#### **ACTIVITY:**

- 1. Drill down to **Form Level** to see the list of student functioning at that level.
- 2. Drill down to **Total Tests** to see the list of tests students took at the Form Level.

# Content Standards Reports

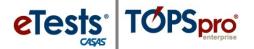

# **Content Standards Reports**

Content Standards – Student Performance (SCS)

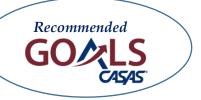

Access TE: Reports > Test Results > Content Standards > Student Content Standard Performance

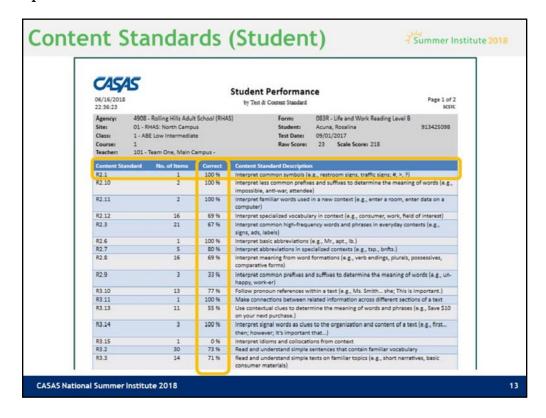

#### TE TIP!

1. Use the **Navigator** to select a **Test** and generate the **SCS** report with its default **Layout** setting for **Test & Content Standard**.

The **Student Performance by Test & Content Standard** report is similar to the Student Performance by Test Item & Competency report except this report indicates the students' performance in each content standard by showing the percentage of correct responses to items that relate to each basic skills content standard.

The **SCS** report has two **Layout** options.

- 1. Test & Content Standard (default)
- 2. Test Item & Content Standard

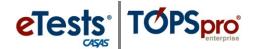

# Content Standards Reports

### Content Standards – Student Performance (SCS)

Access TE: Reports > Test Results > Content Standards > Student Content Standard Performance

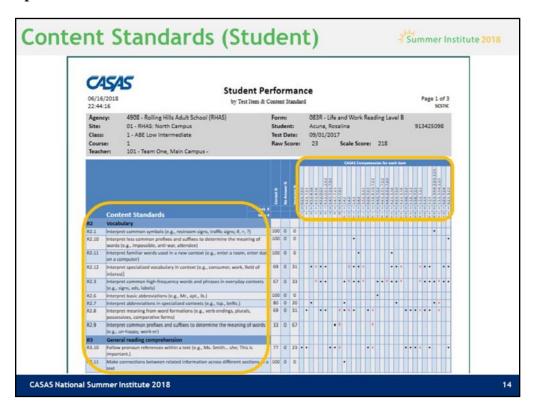

#### TE TIP!

- 1. Return to the **Report Setup Screen** and select **Test Item & Content Standard** for the **Output Layout**.
- 2. Regenerate the SCS report.

This alternate version of the **Student Performance by Test Item and Content Standard** report combines both **competencies** and associated basic skills **content standards** on the test in one report.

- Each row contains a reading content standard.
- The columns contain a test item and corresponding competency number(s).
- Each check mark indicates the student's correct response to the test item that relates to that particular content standard.
- Each red "X" indicates the student's incorrect response to the item relating to the content standard.

# Content Standards Reports

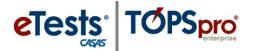

Content Standards – Class Performance Summary (SCSS)

#### Access TE: Reports > Test Results > Content Standards > Content Standard Performance Summary

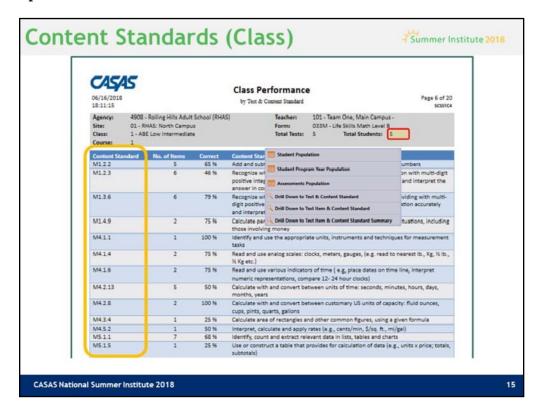

#### TE TIP!

- 1. Use General Settings > Special Options and set Display Class Based On > Class Enrollment.
- 2. Use the **Navigator** to select a **Class Instance** and generate the **SCSS**.

The **Class Performance by Test & Content Standard** report is also similar to the Class Performance by Test Item & Competency by giving a summary of how students in the class performed on a given test.

With this report, instructors are able to see a percentage by which each item or each content standard was successfully completed by the students who took the form.

#### How to use:

- Teachers can determine from the report the basic skills content standards in which the students performed well.
- Teachers use this report to inform instruction and plan lessons to targetareas of need to prepare students for the next testing cycle.
- Teachers can identify the students who took a given test and group instruction to work on content standards the students need most to learn.
- Teachers can share the results with the class as a whole.

**ACTIVITY:** Drill down to the list of students who completed a given form.

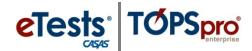

## **Competency Performance Reports**

*Competency Performance – Student (SCP)* 

Access TE: Reports > Test Results > Competency Performance > Student Competency Performance

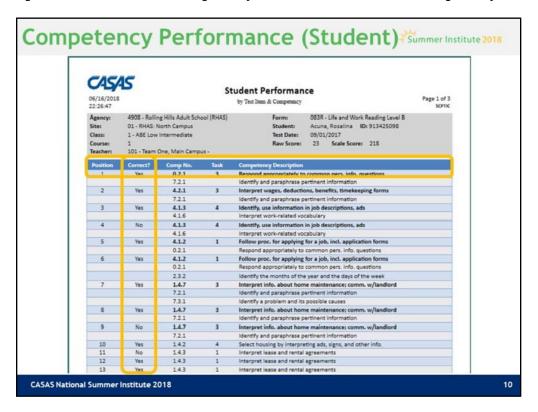

#### TE TIP!

1. Use the **Navigator** to select a **Test** and generate the **SCP** report.

The **Student Performance by Test Item & Competency** report shows how an individual student responded on a given test form. This report displays by test item the competency number and statement, the task area for how the item was presented, and if the student answered the item correct.

This is an excellent report to give to individual students to provide them with feedback for their performance on the test and the life skills competencies they need to learn.

Competency statements can be more meaningful to students than raw or scale scores.

#### How to use:

- Target weak areas of understanding.
- Spend less time on mastered competencies.
- Evaluate retest needs if the sale score falls below accurate range, or the student ran out of time to complete the test.
- Use the report to discuss the competency areas of need with the student.

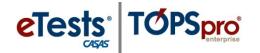

Competency Performance – Class (SCPS)

# Access: TE > Reports > Test Results > Competency Performance > Competency Performance Summary

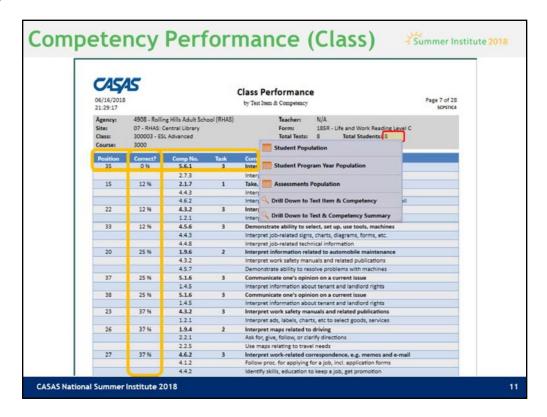

#### TE TIP!

- 1. Use General Settings > Special Options and set Display Class Based On > Class Enrollment.
- 2. Use the **Navigator** to select a **Class Instance** and generate the **SCPS**.

The **Class Performance by Test Item & Competency** report gives a summary of how students in the class performed on a given test.

- Identifies the position of each test item on the form.
- Indicates the percentage by which the number of students who took the form answered correct.
- Includes the competency number and statement assessed per test item.
- Specifies the task area for presenting each test item.

With this report, an instructor is able to see a percentage by which each item, or each competency, was successfully completed by the students who took the test.

#### How to use:

- Teachers use this report to inform instruction and plan lessons.
- Teachers also use this report to target the areas of greatest need to prepare their students for the next testing cycle.
- Teachers can identify the students who took a given test and group instruction to work on competencies the students need most to learn.
- Teachers can share the results with the class as a whole.

**ACTIVITY:** Drill down to the list of students who completed a given form.

# Learning Gains Reports

# **Learning Gains Reports**

Learning Gains – Student (LG)

Access TE: Reports > Test Results > Learning Gains > Student Learning Gains

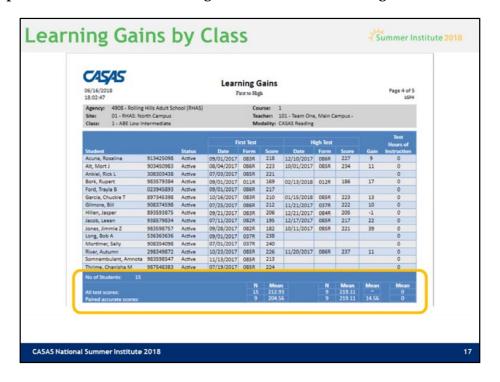

#### TE TIP!

- 1. Use General Settings > Special Options and set Display Class Based On > Class Enrollment.
- 2. Use the **Navigator** to select a **Class Instance** and generate **LG** with its default settings.

The **Learning Gains First to High** report computes progress (or setbacks) from the first test to the highest test given (in any class at any site) for a particular student.

The first test from which progress is measured is considered the anchor test. If a student changes classes several times, TE will locate the student's highest test and match it with the first test.

The benefit is that a teacher does not need to know all other classes the student is taking to compute the gains. TE also matches tests by form type. For example, if a student takes reading, listening, and math test, the report generator will selectively match reading tests to reading tests, listening tests to listening tests, and math tests to math tests.

#### How to use:

- Use this report to determine the highest gain a student (or the class as a whole) received on a particular form type across classes.
- Use this report to see which students have a pretest, but no post-test.
- Use this report to see which students should be retested due to invalid test scores or high end conservative estimate scores.

ACTIVITY: Generate the report again using any of the other Learning Gains Types.

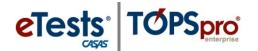

Learning Gains – Class Summary (LGS)

#### Access TE: Reports > Test Results > Learning Gains > Learning Gains Summary

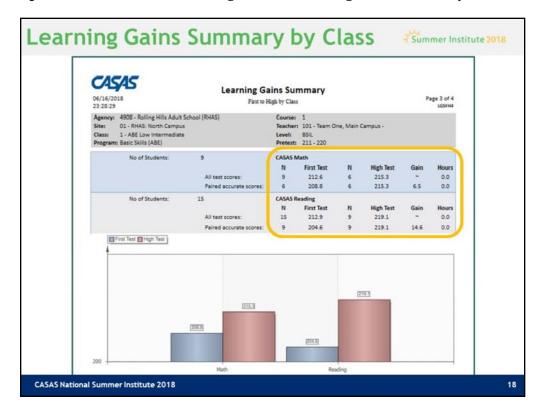

#### TE TIP!

- 1. In General Settings > Output Parameters Layout, set Display Mode.
- 2. In General Settings > Special Options, set Display Class Based On > Class Enrollment.

Use the **Navigator** to select a **Class Instance** and generate the **LGS**.

This report is designed to show, by Instructional Program and Modality (Reading, Math, Listening), the average gains (or setbacks) achieved between the scale scores of the First and the Last tests taken (not necessarily highest) within a defined period.

#### How to use:

- Determine the greatest amount of testing being done in different modality areas and Programs in a class.
- Administrators can see how well, on the average, that gains are being accomplished from class to class for each Instructional Program by modality.
- Teachers can compare their own class Learning Gains reports with other classes to see how well their own students compare

**ACTIVITY:** Drill down to the list of students who took the tests.

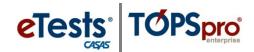

## **Test Response Reports**

*Test Response – Class Profile (CPL)* 

Access: TE > Reports > Test Results > Test History > Student Test Summary

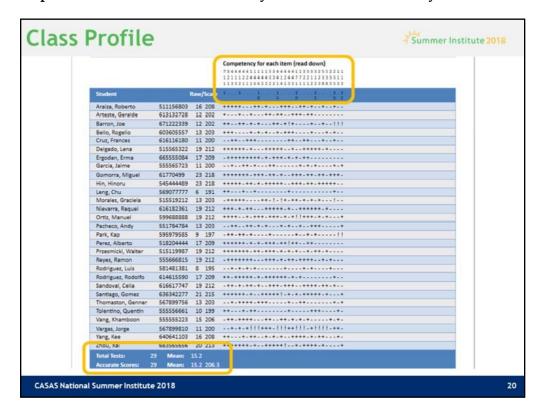

#### TE TIP!

1. Use the **Navigator** to select a **Class Instance** (for test) and generate the **CPL**.

The **Class Profile** is a legacy report that is also included as a worksheet in some older Test Administration Manuals. This report requires a class assigned to the test record for the report to generate.

The **Class Profile** report shows teachers how individual students answered questions on specific tests within a specific class. The **Class Profile** report gives information at a glance on:

- Individual student achievement
- Class average
- Total number of students
- Correct (+) and incorrect (-) item responses as well as blank (!) responses
- Competency number for each test item
- Scores outside of accurate range (\*)

#### How to use:

- Determine if all students have mastered specific competencies
- Determine competencies that still need attention
- Identify students who have taken the same test twice within the date range (listed twice)

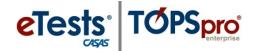

# **Test History – Student Test Summary by Class (STS)**

Access TE: Reports > Test Results > Test History > Student Test Summary

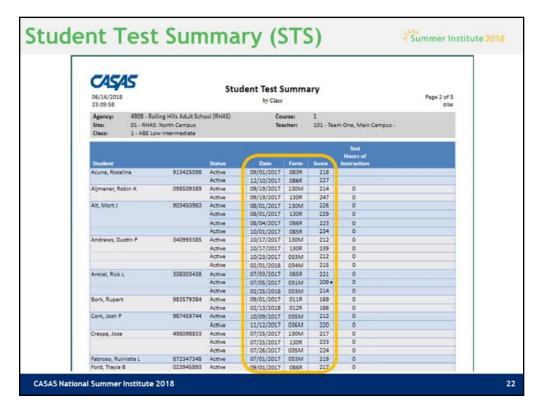

#### TE TIP!

- 1. In General Settings > Special Options, set Display Class Based On > Class Enrollment.
- 2. Use the **Navigator** to select a **Class Instance** and generate the **STS**.

The **Student Test Summary by Class** report lists every student that has taken a test in the selected class and displays test history for each student.

Tests are listed in test date order for each student.

The report displays test date, the specific test given (Form number), scale score, and cumulative hours of instruction.

The report also identifies test scores below the accurate range with an asterisk (\*) and high-end conservative estimate scores with a diamond symbol (\*).

#### How to use:

- Identify all tests each student has taken in a class.
- Identify test scores that are invalid (asterisk) in a class.
- Identify students who have taken a specific test (Form Number) in a class.
- Sort tests by form number to see what students have taken each test.

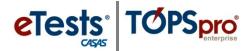

# **Steps to Exit TE**

To ensure data is secure and confidential and that unauthorized personnel are unable to gain access to personal data, it is important to disconnect from the server before exiting TE.

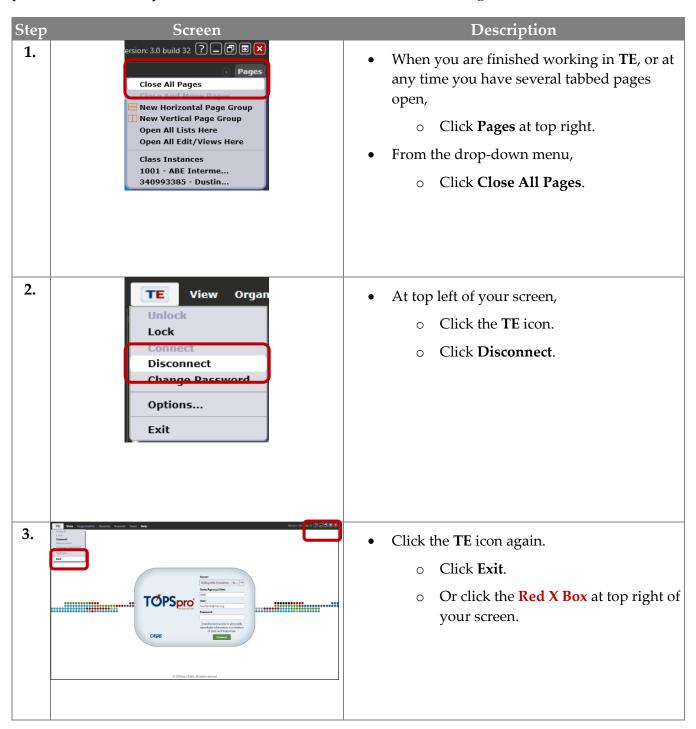

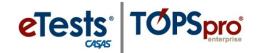

#### **CASAS Contact Information**

Mail: | CASAS

5151 Murphy Canyon Rd., Suite 220

San Diego, CA 92123-4339

Website: www.casas.org

**Telephone:** (858) 292-2900 or toll free (800) 255-1036

**Fax:** (858) 292-2910

E-mail:

General questions: | casas@casas.org

Training questions: | training@casas.org

Ordering questions: orders@casas.org

Field Testing Opportunities | fieldtesting@casas.org

CASAS Technology Support Team: techsupport@casas.org

# **Training Support**

Help Documentation and Videos

# **Technical Support**

The *CASAS* **Technology Support Team** is available to provide assistance with eTests and TE.

- Email Anytime: techsupport@casas.org
- *Phone Support:* (858) 292-2900 or toll free (800) 255-1036, option 2
  - o 6:00 am 5:00 pm (Pacific Time)
  - o Monday Friday